This document is watermarked because certain important information in the document has not yet been verified. This document has been sent to you as a draft and for informational purposes only.

The document should only be used for internal purposes and may not be distributed outside of the company. Distributing the document outside of the company could result in legal exposure to the company if the preliminary, unwerified information in the draft turns out to be inaccurate.

# Samsung GALAXY 7ab4

#### ANDROID TABLET

## **User Manual**

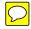

Please read this manual before operating your device and keep it for future reference.

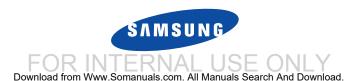

Warning! This product contains chemicals known to the State of California to cause cancer and reproductive toxicity.

## **Intellectual Property**

All Intellectual Property, as defined below, owned by or which is otherwise the property of Samsung or its respective suppliers relating to the SAMSUNG Galaxy Tab, including but not limited to, accessories, parts, or software relating there to (the "Galaxy Tab System"), is proprietary to Samsung and protected under federal laws, state laws, and international treaty provisions. Intellectual Property includes, but is not limited to, inventions (patentable or unpatentable), patents, trade secrets, copyrights, software, computer programs, and related documentation and other works of authorship. You may not infringe or otherwise violate the rights secured by the Intellectual Property. Moreover, you agree that you will not (and will not attempt to) modify, prepare derivative works of, reverse engineer, decompile, disassemble, or otherwise attempt to create source code from the software. No title to or ownership in the Intellectual Property is transferred to you. All applicable rights of the Intellectual Property shall remain with SAMSUNG and its suppliers.

#### **Open Source Software**

Some software components of this product, including but not limited to 'PowerTOP' and 'e2fsprogs', incorporate source code covered under GNU General Public License (GPL), GNU Lesser General Public License (LGPL), OpenSSL License, BSD License and other open source licenses. To obtain the source code covered under the open source licenses, please visit:

http://opensource.samsung.com.

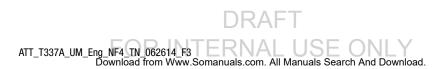

## **Disclaimer of Warranties; Exclusion of Liability**

EXCEPT AS SET FORTH IN THE EXPRESS WARRANTY CONTAINED ON THE WARRANTY PAGE ENCLOSED WITH THE PRODUCT, THE PURCHASER TAKES THE PRODUCT "AS IS", AND SAMSUNG MAKES NO EXPRESS OR IMPLIED WARRANTY OF ANY KIND WHATSOEVER WITH RESPECT TO THE PRODUCT, INCLUDING BUT NOT LIMITED TO THE MERCHANTABILITY OF THE PRODUCT OR ITS FITNESS FOR ANY PARTICULAR PURPOSE OR USE; THE DESIGN, CONDITION OR QUALITY OF THE PRODUCT; THE PERFORMANCE OF THE PRODUCT; THE WORKMANSHIP OF THE PRODUCT OR THE COMPONENTS CONTAINED THEREIN; OR COMPLIANCE OF THE PRODUCT WITH THE REQUIREMENTS OF ANY LAW, RULE, SPECIFICATION OR CONTRACT PERTAINING THERETO. NOTHING CONTAINED IN THE INSTRUCTION MANUAL SHALL BE CONSTRUED TO CREATE AN EXPRESS OR IMPLIED WARRANTY OF ANY KIND WHATSOEVER WITH RESPECT TO THE PRODUCT. IN ADDITION, SAMSUNG SHALL NOT BE LIABLE FOR ANY DAMAGES OF ANY KIND RESULTING FROM THE PURCHASE OR USE OF THE PRODUCT OR ARISING FROM THE BREACH OF THE EXPRESS WARRANTY, INCLUDING INCIDENTAL, SPECIAL OR CONSEQUENTIAL DAMAGES, OR LOSS OF ANTICIPATED PROFITS OR BENEFITS.

#### Modification of Software

SAMSUNG IS NOT LIABLE FOR PERFORMANCE ISSUES OR INCOMPATIBILITIES CAUSED BY YOUR EDITING OF REGISTRY SETTINGS, OR YOUR MODIFICATION OF OPERATING SYSTEM SOFTWARE.

USING CUSTOM OPERATING SYSTEM SOFTWARE MAY CAUSE YOUR DEVICE AND APPLICATIONS TO WORK IMPROPERLY. YOUR CARRIER MAY NOT PERMIT USERS TO DOWNLOAD CERTAIN SOFTWARE. SUCH AS CUSTOM OS.

IF YOUR CARRIER PROHIBITS THIS, IF YOU ATTEMPT TO DOWNLOAD SOFTWARE ONTO THE DEVICE WITHOUT AUTHORIZATION, YOU WILL BE NOTIFIED ON THE SCREEN THAT THE PHONE WILL NO LONGER OPERATE AND BE INSTRUCTED TO POWER DOWN THE DEVICE. YOU MUST THEN CONTACT YOUR CARRIER TO RESTORE THE DEVICE TO THE CARRIER AUTHORIZED SETTINGS.

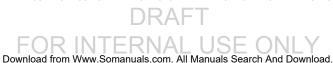

## Samsung Telecommunications America (STA), LLC

Headquarters:

1301 E. Lookout Drive

Richardson, TX 75082

Customer Care Center:

1000 Klein Rd.

Plano, TX 75074

Toll Free Tel: 1.888.987.HELP (4357)

Internet Address:

http://www.samsung.com

© 2014 Samsung Telecommunications America, LLC. Samsung is a trademark of Samsung Electronics Co., Ltd.

Do you have questions about your Samsung Mobile Device?

For 24 hour information and positioned was after a new FAC

For 24 hour information and assistance, we offer a new FAQ/ARS System (Automated Response System) at: <a href="https://www.samsung.com/us/support">www.samsung.com/us/support</a>

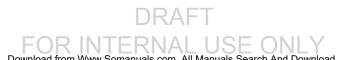

©2014 Google Inc. All rights reserved. Google, the Google logo, Android, Chrome, Gmail, Google+, Google Books, Google Maps, Google Mobile Services, Google Play, Google Voice, Google Voice Search, Google Wallet, Hangouts, YouTube, and Picasa are trademarks of Google, Inc.

Other marks are property of their respective owners.

Screen images simulated. Appearance of device may vary.

The actual available capacity of the internal memory is less than the specified capacity because the operating system and default applications occupy part of the memory. The available capacity may change when you upgrade the device.

## **Online Legal Information**

The online version of the Health/Safety and Warranty guide for your device can be found at: www.samsung.com.

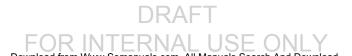

## **Table of Contents**

| Section 1: Getting Started4             | Your Samsung Account                    | 27 |
|-----------------------------------------|-----------------------------------------|----|
| Understanding This User Manual 4        | Contacts                                | 28 |
| SIM Card 5                              | Groups                                  | 31 |
| Battery 6                               | Favorites                               | 33 |
| Turning Your Device On and Off          | Section 4: Connections                  | 35 |
| Setup Wizard 8                          | Wi-Fi                                   | 35 |
| Memory Card 8                           | Wi-Fi Direct                            | 38 |
| Securing Your Device 9                  | Bluetooth                               | 39 |
| Section 2: Understanding Your Device 10 | VPN                                     | 43 |
| Features                                | Synchronizing with Windows Media Player | 44 |
| Front View 11                           | Connecting as a Mass Storage Device     | 45 |
| Back View12                             | Section 5: Applications                 |    |
| Using the Touch Screen                  | Apps Screen                             | 46 |
| Home Screen                             | Alarm                                   | 48 |
| Multi Window                            | Amazon Kindle                           | 48 |
| Entering Text                           | AT&T AllAccess                          | 49 |
| Section 3: Accounts and Contacts27      | AT&T FamilyMap                          | 49 |
| Accounts                                | AT&T Locker                             | 50 |
| Your Google Account27                   | AT&T Ready2Go                           | 50 |
|                                         |                                         |    |

| Beats Music          | 50 | IVIUSIC             | / 0 |
|----------------------|----|---------------------|-----|
| Calculator           | 51 | My Files            |     |
| Calendar             | 51 | myAT&T              |     |
| Camera               | 53 | Photos              |     |
| Chrome               | 57 | Play Books          |     |
| Contacts             | 57 | Play Games          |     |
| Device Help          | 58 | Play Movies & TV    |     |
| Drive                | 58 | Play Music          |     |
| Email                | 58 | Play Newsstand      |     |
| For Kids!            | 61 | Play Store          |     |
| Gallery              | 61 | S Voice             |     |
| Games                | 64 | Samsung Apps        |     |
| Gmail                | 64 | Settings            |     |
| Google               | 65 | Video               |     |
| Google Settings      | 65 | Voice Search        | 79  |
| Google+              | 66 | WatchON             | 79  |
| Hancom Office Viewer | 66 | World Clock         | 80  |
| Hangouts             | 66 | YouTube             |     |
| Internet             | 67 | YP                  |     |
| Keeper               | 68 | Section 6: Settings | 82  |
| Maps                 | 69 | About Settings      |     |
| Memo                 |    | Connections         |     |
|                      |    |                     |     |

| Ni-Fi              | 83 | Palm Motion          | 101 |
|--------------------|----|----------------------|-----|
| Bluetooth          | 83 | Smart Screen         | 101 |
| Airplane Mode      | 83 | General              | 101 |
| Data Usage         | 84 | Accounts             | 101 |
| _ocation           | 85 | Backup and Reset     | 105 |
| Mobile Networks    | 87 | Date and Time        | 106 |
| /PN                | 87 | Accessories          | 106 |
| Ethernet           | 87 | Browser Bar          | 107 |
| Nearby Devices     | 88 | Application Manager  | 107 |
| Screen Mirroring   | 88 | Default Applications | 109 |
| Device             | 89 | Users                | 109 |
| Sound              | 89 | Battery              | 111 |
| Display            | 90 | Power Saving Mode    | 111 |
| Multi-Window       | 91 | Storage              | 112 |
| _ock Screen        | 91 | Security             | 114 |
| Nallpaper          | 93 | About Device         | 120 |
| Font               | 93 | Index1               | 22  |
| Notification panel | 93 |                      |     |
| Accessibility      | 94 |                      |     |
| Blocking Mode      | 96 |                      |     |
| Controls           | 97 | CT                   |     |

Language and Input

## **Section 1: Getting Started**

This section helps you to quickly start using your device.

## **Understanding This User Manual**

The instructions in this manual are based on default settings, and may vary from your device depending on the software version on your device and any changes to the device's settings.

Unless otherwise specified, all instructions in this manual assume that you are starting from a Home screen. To get to a Home screen, you may need to unlock the device. For more information, refer to "Securing Your Device" on page 9.

Note: Unless stated otherwise, instructions in this user manual start with the device unlocked, at the Home screen.

> All screen images in this manual are simulated. Actual displays may vary depending on the software version of your device and any changes to the device's settings.

## **Special Text**

In this manual, some text is set apart from the rest. This special text is intended to point out important information, share quick methods for activating features, define terms, and more. The definitions for these methods are as follows:

- **Notes**: Presents alternative options for the current feature, menu. or sub-menu.
- Tips: Provides quick or innovative methods or useful shortcuts.
- Important!: Points out important information about the current feature that could affect performance.
- Warning!: Brings important information to your attention that can help to prevent loss of data or functionality or damage to your device.

#### Text Conventions

This manual provides condensed information about how to use your device. To make this possible, the following text conventions are used to represent often-used steps:

Arrows are used to represent the sequence of selecting successive options in longer, or repetitive, procedures.

For example:

From a Home screen, touch  $\longrightarrow$  Apps  $\rightarrow$  Settings  $\rightarrow$  Connections  $\rightarrow$  Wi-Fi.

**ON/OFF** This button disables or enables a feature, or turns a setting off or on.

- Indicates that the feature is OFF.
- Indicates that the feature is **ON**.

For example:

Touch the **ON/OFF** button to turn Bluetooth ON Or OFF OFF.

#### SIM Card

Your device uses a 4G LTE SIM (Subscriber Identity Module). The 4G LTE SIM is a small, rectangular plastic card that stores information about your wireless service, and may contain other information, such as your PIN, available optional services, and many others features.

Caution! Do not bend or scratch the SIM card. Take care when handling, installing, or removing the SIM card, and avoid exposing the SIM card to static electricity, water, or dirt. Keep the SIM card out of reach of small children.

Important! Turn the device off before installing or removing the SIM card. To turn the device off, press and hold the Power/Lock Key.

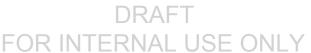

#### Installing the 4G LTE SIM Card

- 1. Locate the SIM card slot on the right side of the tablet.
- Make sure the gold contacts of the SIM card face downward and that the notched corner of the card faces inward toward the left (as shown).
- 3. Carefully slide the SIM card into the SIM card socket (as shown) until the card clicks and locks into place.

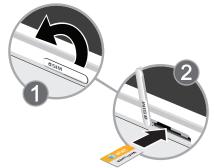

## **Battery**

Your device is powered by a rechargeable, standard Li-lon battery. A Wall/USB Charger (Charging Head and USB cable) are included with the device for charging the battery.

Warning! Use only approved charging devices. Approved accessories are designed to maximize battery life. Using other accessories may invalidate your warranty and may cause damage.

## **Battery Indicator**

The Battery icon in the Status Bar shows the battery power level. When battery power is low, your device prompts you to charge the battery. If you continue to operate the device without charging, the device powers off. For battery use information, see "Battery" on page 111.

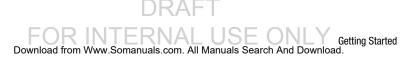

## **Charging the Battery**

Your device comes with a Charging Head and USB cable to charge your device from any standard power outlet.

#### Please note that:

- The battery comes partially charged. You must fully charge the battery before using your device for the first time. After the first charge, you can use the device while charging.
- You cannot charge the battery using the USB cable and your PC.
- If the battery is completely discharged, you cannot turn on the device, even with the USB power adapter connected.
   Allow a depleted battery to charge for a few minutes before you try to turn on the device.

1. Insert the USB cable into the Charger/Accessory Port.

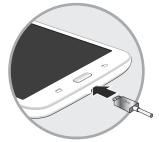

Insert the USB cable into the Charging Head, and then plug the Charging Head into a standard AC power outlet.

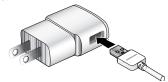

 When charging is complete, unplug the Charging Head from the power outlet and remove the USB cable from the device.

## **Turning Your Device On and Off**

## Turning Your Device On

Press and hold the Power/Lock Key.

# Turning Your Device Off

- Press and hold the Power/Lock Key.
- On the options menu, touch Power off → 0K.

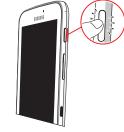

## **Setup Wizard**

The first time you turn your tablet on, Setup Wizard will guide you through the basics of setting up your tablet.

Follow the prompts to choose a default language, set up accounts, choose location services, and learn more about your tablet.

## **Memory Card**

Your device supports removable microSD or microSDHC memory cards (not included) with maximum capacities of 64 GB. Memory cards are used to store music, photos, videos, and other files.

## **Installing a Memory Card**

- Open the memory card slot cover and turn to expose the slot.
- With the gold contacts facing down, carefully slide the memory card into the slot, pushing gently until it clicks into place.

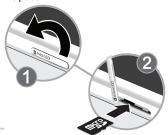

3. Close the memory card slot cover.

## **Securing Your Device**

By default, the device locks automatically when the screen times out or you can lock it manually.

Unlock the tablet by swiping your finger across the screen. This is the default Screen lock (Swipe), and offers no security.

To prevent others from using or accessing personal data and information stored in the device use a secure Screen Lock.

For more information about creating and enabling a secure Screen Lock, see "About Device" on page 120.

For other settings related to securing your device, see "About Device" on page 120.

Note: Unless stated otherwise, instructions in this User
Manual start with the device unlocked, at the Home
screen.

## **Locking the Device Manually**

Press the Power/Lock Key.

## **Unlocking the Device**

- 1. Press the Power/Lock Key. The Lock screen displays.
- 2. Swipe across the screen as shown. This is the default Swipe screen lock and offers no security.

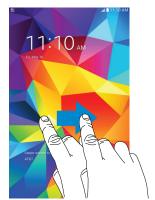

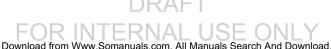

## **Section 2: Understanding Your Device**

This section outlines key features of your device and describes the screen and the icons that appear when the device is in use. It also shows how to navigate through the device.

#### **Features**

- 8-inch WXGA (1280 x 800) TFT touch screen
- OS Version: Android<sup>™</sup> 4.4, KitKat<sup>®</sup>
- 1.2 GHz quad-core processor
- Wi-Fi 802.11 a/b/q/n
- Bluetooth 4.0
- Memory:
  - Internal: 16 GB (The actual available capacity of the internal memory is less than the specified capacity because the operating system and default applications occupy part of the memory. The available capacity may change when you upgrade the device.)
  - Supports microSD memory cards up to 64GB (not included)

- · Camera:
  - Main (rear): 3 MP
  - Front: 1.3 MP
- Connectivity:
  - Wi-Fi Direct
  - USB 2.0
  - 3.5mm Headset Jack
- · Support for photos, videos, and multimedia
- External speaker
- · Video player
- · Music player
- Preloaded applications for productivity, entertainment, communicating, and creating content

#### **Front View**

The following items can be found on the front and sides of your device.

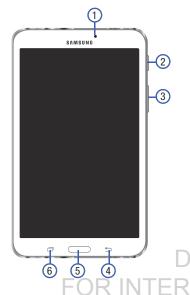

- Front-Facing Camera Lens: Used when taking photos or recording videos.
- Power/Lock Key: Press and hold to turn the device on or off. Press to lock the device or to wake the screen for unlocking.
- Volume Key: From a Home Screen, press to adjust Master Volume. During music playback, press to adjust volume.
- 4. Back Key: Return to the previous screen, step, or option.
- **5. Home Key**: Display the main Home Screen. Touch and hold to launch Google Now.
- 6. Recent Key: Display a list of recently used apps.
  - To display a list of recently used apps, touch **Recent apps**. Touch an app to open it.
  - To close an app drag the app preview up or down.
  - To end all running apps, touch Close all.
  - To manage running apps, downloads, device memory, and storage touch Task Manager.

#### **Back View**

The following items can be found on the back, top, and side of your device.

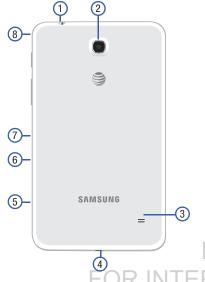

- 1. 3.5mm Headset Jack: Slot for headphones.
- Camera Lens: Used when taking photos or recording videos.
- External Speaker: Used in music or video playback, notification tones, and for other sounds.
- Charger/Accessory Port: Slot for a USB cable when charging or to sync music and files.
- i. microSD Slot: Holds an memory card (not included).
- SIM Card Slot: Holds the SIM card.
- Infrared Blaster: Emits infrared signals used for controlling external devices.
- 8. Microphone: Used for video chat.

## **Using the Touch Screen**

#### **Finger Gestures**

#### **Touching**

To open an application, to select a menu item, to press an onscreen button, or to enter a character using the onscreen keyboard, touch it with a finger.

#### **Touching and Holding**

Touch and hold an item for more than 2 seconds to access available options.

#### **Dragging**

To move an icon, thumbnail, or preview to a new location, touch and hold it and drag it to the target position.

#### **Double-Tapping**

Double-tap on a web page, map, or image to zoom in a part. Double-tap again to zoom out again.

#### **Swipe**

Swipe left or right on the Home screen or the Applications screen to see another panel. Swipe up or down to scroll through a web page or a list, such as contacts.

#### **Pinching and Spreading**

Spread two fingers apart on a web page, map, or image to zoom in. Pinch to zoom out.

Important! To avoid damaging the touch screen, do not touch it with anything sharp or apply excessive pressure to it with your fingertips.

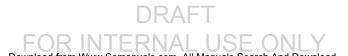

#### **Motions**

Simple motions allow easy control of the device.

#### **Rotating the Screen**

Many applications allow display in either portrait or landscape orientation. Rotating the device causes the display to automatically adjust to fit the new screen orientation.

To prevent the display from rotating automatically, open the Notification Panel and deselect **Screen rotation**.

Note: Some applications do not allow screen rotation, or display a different screen depending on the orientation. For example, the calculator turns into a scientific calculator when rotated to landscape.

#### **Screen Capture**

 Touch and hold the Power/Lock Key and Home to capture and save an image of the current screen.

**Note:** A copy of the screenshot is automatically saved to the clipboard.

#### To view the screen shots:

- 1. From a Home screen, touch Apps → Gallery.
- 2. Touch to open the **Screenshots** album.
- 3. Touch a screen capture to view it.

#### **Home Screen**

The Home screen is the starting point for using your device. It consists of:

- Notifications: Notification icons appear on the Status Bar at the top of the screen to report calendar events, device status, and more. Drag down from the Status Bar to open the Notification Panel.
- Status Indicators: Display your current network status, signal strength, battery charge, and time.
- Status Bar: Displays notifications on the left side and status indicators on the right side.
- Widgets: Applications that run on the Home screen.
   Some widgets are found on the Home screen by default.
- 5. App Shortcuts: Touch to launch your favorite apps.
- App Screen: Access to all your apps and widgets.
- Current Screen: Shows which Home screen is presently displayed.

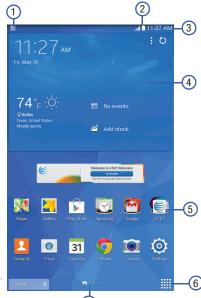

#### **Extended Home Screen**

The Home screen consists of the main Home panel, plus panels that extend beyond the display width to provide more space for adding shortcuts, widgets and folders.

Slide your finger horizontally across the screen to scroll to the left or right side panels. As you scroll, the indicator at the bottom of the display shows your current position.

#### **Adding and Removing Home Screen Panels**

From the Home screen, "pinch" the Home screen with two fingers to display the Edit page options. See "Pinching and Spreading" on page 13.

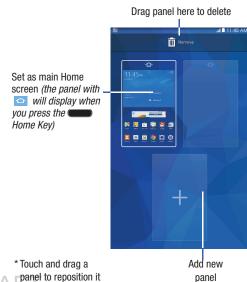

#### **Shortcuts and Widgets**

You can add, reposition, or remove shortcuts and widgets from the Home screen.

- Shortcuts: Icons on the Home screen which launch applications.
- Widgets: Self-contained applications. They appear as onscreen applications.

#### **Adding a Shortcut or Widget**

You can customize the Home screen by adding shortcuts and widgets.

- 1. Touch and hold an empty area of the Home screen.
  On the pop-up menu, touch **Apps and widgets**.
  - or –

Tap Apps to display the Apps screen.

- 2. For shortcuts, touch the **Apps** tab. For widgets, touch the **Widgets** tab.
- Touch and hold the shortcut or widget, and then drag it to a position on the Home screen and release.

#### **Removing a Shortcut or Widget**

Shortcuts and widgets can be removed from the Home screen.

Touch and hold the shortcut or widget until it detaches, and then drag it to Remove and release.

**Note:** Removing a shortcut does not delete the application; it simply removes the shortcut from the Home screen.

#### **Folders**

Place folders on the Home screen to organize items.

#### **Adding Folders**

- From a Home screen, touch and hold on an empty area of the screen until the Home screen pop-up appears.
- 2. Touch Folder.
- Enter a name for the folder and touch OK.

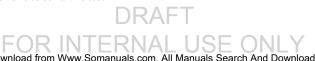

#### **Using Folders**

- Touch the folder to open it and access the shortcuts inside.
- To add shortcuts to the folder, touch and hold the shortcut, and then drag it to the folder and release.

#### **Delete a Folder**

 Touch and hold the folder until it detaches, and then drag it to mi Remove and release.

## **Wallpapers**

You can choose a picture to display on the Home Screen, Lock screen, or on both the Home and Lock screens. Choose from preloaded wallpapers, or select a photo you have downloaded or taken with the Camera.

- From a Home screen, touch and hold on an empty area of the screen until the Home screen pop-up displays.
- 2. Touch Set wallpaper.

- 3. Touch Home Screen, Lock screen, or Home and lock screens for options:
  - Gallery: Access the Gallery to select a photo.
  - **Live wallpapers**: Choose from pre-loaded interactive animated wallpapers (Home screen only).
  - Photos: Access Google Photos to select a photo (Home screen only).
  - **Travel wallpaper**: View recommended travel destinations (Lock screen only).
  - Wallpapers: Choose from pre-loaded wallpaper images.

#### **Multi Window**

Multi task by using up to two applications at the same time.

**Note:** Only applications displayed on the Multi window panel can be used with the Multi window feature.

#### Activate Multi Window

- From a Home screen, touch Apps → Settings → Device.
- Under Sound and Display, touch the ON/OFF switch next to Multi window to turn Multi window ON.
- If desired, touch Multi window and then touch Open in multi window view to automatically view content in Multi window when you open files from My Files or Video player, or attachments from email and messages.

Note: You can also activate Multi window from the Notification Panel. For more information, refer to "Notification Panel" on page 21.

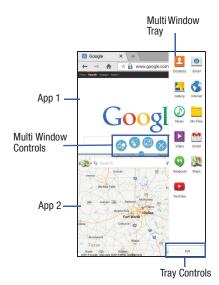

#### **Multi Window Tray**

Multi window apps are displayed on the Multi window tray.

#### Display the Multi window tray:

- Activate Multi window (see "Activate Multi Window" on page 19).
- Swipe the right edge of the screen toward the center to display the Multi window tray. After a few seconds, the tray will be hidden again.

## **Using Multi Window Applications**

You can use Multi window to run multiple applications at the same time.

- With Multi window activated, swipe the right edge of the screen toward the center to display the Multi window tray.
- Drag an app off the tray and release. Drag another app off of the panel and release it into one of the highlighted windows.

#### **Window Controls**

Select an application window and touch in the middle of the windows. Window controls appear:

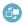

Switch locations between Multi Window applications.

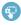

Share items between the application windows. Drag an item to share from one window to another. Some applications may not support this feature.

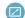

Maximize the application.

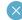

Close the application.

## **Tray Configuration**

You can rearrange the apps on the Multi window tray, add new apps, or remove apps.

On the Multi window tray:

Touch Edit.

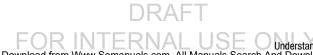

#### **Configuring Apps**

#### To remove an app from the tray:

Touch and drag it off of the tray and place it in the storage area.

#### To add an app to the tray:

Touch and drag it from the storage area to the tray.

#### To relocate an app:

Touch and drag it to a new location.

#### To save your changes:

Touch Done.

#### **Notification Panel**

Notification icons appear on the Status Bar at the top of the screen to report new calendar events, device status, and more. For details about these notifications, open the Notification Panel

- Swipe downward from the top of the screen to display the Status Bar.
- Swipe downward again on the Status Bar to display the Notification Panel.
- Scroll down the list to see additional notification details.
- 4. Touch an item to open it.
- 5. To clear a single notification, drag the notification left or right. Touch X to clear all notifications.
- To close the Notification Panel, swipe upward from the bottom of the screen or touch Sack.

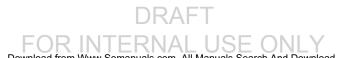

#### **Accessing Additional Panel Functions**

In addition to notifications, the Notification Panel also provides quick and ready access to settings. These can be quickly activated or deactivated by toggling them on or off. You can choose the functions that display.

#### Go to Settings:

To go to Settings, touch Settings. For more information, refer to "Settings" on page 82.

#### **Display additional functions:**

**1.** Touch to display additional options.

The following functions can either be activated (green) or deactivated (gray): Wi-Fi, Location, Sound/Vibrate/ Mute, Screen rotation, Bluetooth, Multi window, Screen Mirroring, Sync, Smart stay, Power saving, Blocking mode, and Airplane mode.

- 2. Touch to display only your primary functions.
- To set the display brightness, touch the Brightness slider and drag it to set the display brightness.

4. To adjust the system volume, touch the Sound slider and drag it to set the Notification sound level or touch to set the level for Notifications, Media, and System sounds. For more information, refer to "Sound" on page 89.

#### **Notification Panel Options**

#### Adjust screen brightness:

- Touch to display additional options.
- Touch and locate the Notification Panel area at the bottom of the Notification Panel screen.
  - Touch and hold a desired function, such as Airplane mode, and then drag it to the top two rows.
  - Touch **Brightness and volume** to add these controls to the Notification Panel.

#### Configure recommended apps:

- Touch the ON/OFF switch to turn Recommended apps ON Necommended apps display on the Notification Panel after certain actions, such as connecting earphones.
- 2. Touch Recommended apps for options:
  - Earphones: Touch to select which apps to display on the Notification Panel when you insert earphones.
  - Docking: Touch to select which apps to display on the Notification Panel when you dock your tablet.

#### Status Bar

The Status Bar at the top of the home screen provides device information (such as network status, signal strength, battery charge, and time) on the right side and notification alerts on the left

If the Status Bar is not visible, swipe downward from the top of the screen. The Status Bar will appear. It will disappear after a few seconds.

#### **Status Bar Icons**

Some common status and notification icons are shown below.

#### **Connectivity Icons**

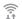

Wi-Fi connected

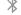

Bluetooth on

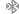

Connected to Bluetooth

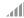

Signal strength

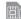

No SIM card installed

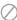

No network signal

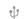

USB connected

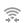

Wi-Fi Direct is active and your tablet is connected to another device.

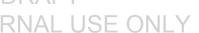

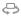

The Nearby devices setting is enabled.

#### **Device Status Icons**

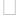

Battery full

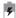

Battery charging

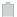

**Battery low** 

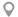

GPS enabled

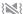

Vibrate mode enabled

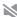

Mute mode enabled

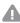

Error occurred or caution required

#### Messaging Icons

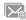

New email

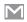

New Gmail

#### Other Icons

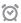

Alarm activated

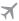

Airplane mode activated

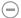

Blocking mode activated

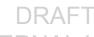

## **Entering Text**

Use the Samsung keyboard or the voice input feature to enter text.

**Note:** Text entry is not supported in some languages. To enter text, you must change the input language to one of the supported languages.

#### **Entering Uppercase**

Touch  ${}_{\widehat{\mathbf{T}}}$  before entering a character. For all caps, touch it twice.

#### **Changing the Keyboard Type**

Touch and hold Options, and then touch to the touch to the telephone the keyboard type. Options are: Normal, Floating, and Split.

#### **Changing Language Keyboards**

You can add additional input languages to the keyboard. Slide the space key left or right to change language keyboards.

■ Touch and hold • Options, and then touch Settings → Select input languages.

## **Handwriting**

Touch and hold  $\bullet$  **Options**  $\rightarrow$  **T** $\nearrow$  **Handwriting**, and then write a word with a finger. As you write, suggestions are offered in the word options area in case the correct letters were not recognized. Select a suggested word.

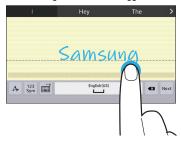

## **Entering Text By Voice**

Touch of to activate the voice input feature, and then speak into the microphone. The device displays what you speak.

If the device does not recognize your words, touch the underlined text and select an alternative word or phrase from the drop-down list.

To change the language or add languages for voice recognition, touch the current language.

## **Copying and Pasting**

Touch and hold over text, drag or to select more or less text, and then touch **Copy** to copy or **Cut** to cut. The selected text is copied to the clipboard.

To paste it into a text entry field, touch and hold at the point where it should be inserted, and then touch **Paste**.

## **Section 3: Accounts and Contacts**

This section explains how to manage accounts and contacts.

#### **Accounts**

Your device can synchronize with a variety of accounts. With synchronization, information on your device is updated with any information that changes in your accounts.

## **Setting Up Accounts**

Set up and manage your synchronized accounts with the **Accounts** setting.

- From a Home screen, touch Apps → Settings
   General → Accounts → Add account
- 2. Touch the account type.
- Follow the prompts to enter your account credentials to complete the set up process.

Your tablet communicates with the appropriate account servers to set up your account. When complete, your account displays in the **Accounts** area of the Settings screen.

## **Your Google Account**

In order to utilize your device to the fullest extent, you will need to create a Google Account when you first use your device. With a Google Account, Google applications will always be in sync between your tablet and computer.

- From a Home screen, touch Apps → Settings
   → General → Accounts → Add account → Google.
- Follow the prompts to sign into your existing account or create a new account.

## **Your Samsung Account**

Create a Samsung Account for access to Samsung apps and services, such as Samsung Link, and much more.

- From a Home screen, touch Apps → Settings → General → Accounts → Add account → Samsung account.
- 2. Follow the prompts to sign into your existing account or create a new account.

#### **Contacts**

Store contact information for your friends, family, and colleagues to quickly access information or to send a message.

#### To access Contacts:

■ From a Home screen, touch Apps → Contacts.

#### **Add a Contact**

- From a Home screen, touch Apps → Contacts
   → Create.
- To choose where the contact is stored, touch Device or an account

- or -

Touch **Add new account** to add a different account. For more information, refer to "Setting Up Accounts" on page 27.

- Touch each field to enter information. Touch to add another entry, or — to remove an entry. Touch to choose a label.
  - **Picture**: Touch the picture icon to assign a picture to the new contact.
  - Name: Enter the name. Touch 
     to display additional name fields.
  - Phone: Enter a phone number.
  - Email: Enter an email address.
  - **Groups**: Assign the contact to a group.
  - Add another field: Add additional fields for the contact.
- Touch Save.

Note: Your personal Contact entry is always listed at the top of the Contacts list under ME. Touch **Set up profile** to add your contact information.

## **Updating Contacts**

- From a Home screen, touch Apps → Contacts.
- Touch a contact in the Contacts list to view its information.
- Touch Edit.
- 4. Touch any field to update.

## **Deleting Contacts**

- From a Home screen, touch Apps → Contacts.
- 2. Touch a contact in the Contacts list to display it.
- 3. Touch Touch Delete.

## **Contacts Display Options**

There are various ways to display your contacts.

- From a Home screen, touch Apps → Contacts.
- 2. Touch the **Groups** tab, **Favorites** tab, or **Contacts** tab to view contacts in various ways:
  - Groups: Display contacts sorted into groups—such as Not assigned, Co-workers, Family, Friends, etc. The number of contacts in each group is displayed next to the group name. Touch a group name to show only contacts in that group. For more information, refer to "Create a New Group" on page 31.
  - Favorites: Show only your favorite (or starred), contacts. For more information, refer to "Favorites" on page 33.
  - Contacts: Show all your contacts. Touch the Search field and enter a keyword to list contacts that contain that keyword.
- 3. While viewing **Groups**, **Favorites**, or **Contacts**, touch **Menu** for options.
- While viewing the Contacts tab, touch Menu → Settings for Contact settings.

#### **Linked Contacts**

Your device can synchronize with multiple accounts, including Google, Corporate Exchange, and other email providers. When you synchronize contacts from these accounts with your device, you may have multiple contacts for the same person.

Linking, or joining, imported contact records allows you to see all of a contact's numbers and addresses together in a single contact entry. Linking also helps you keep your contacts updated, because any changes in the respective accounts are automatically updated the next time you synchronize with that account.

#### **Linking Contacts**

- From a Home screen, touch Apps → Contacts.
- 2. Touch a contact in the Contacts list to display it.
- 3. Touch Menu → Link contact.
- Touch the contact you want to link. The linked contact's information is displayed with the original contact's information.
- 5. Repeat Steps 3 and 4 to link other contacts.

## **Separating Contacts**

- From a Home screen, touch Apps → Contacts.
- 2. Touch a contact in the Contacts list to display it.
- Touch Menu → Separate contact. A list of linked contacts is displayed.
- Touch to separate a linked contact.

## **Sharing Contact Information**

You can send a contact's information using Bluetooth to other Bluetooth devices, or in an Email or Gmail as an attachment.

Note: Not all Bluetooth devices accept contacts and not all devices support transfers of multiple contacts. Check the target device's documentation.

- From a Home screen, touch Apps → Contacts.
- 2. Touch Menu → Share namecard via.
- Touch Selected contact to share only the displayed contact, or touch Multiple contacts.
- 4. Touch a sending method, such as Bluetooth or email.
- 5. Follow the prompts to send the contact information.

## **Groups**

Assign contacts to Groups to make searching for contacts faster or to quickly send messages to group members.

## **Create a New Group**

Create a new group when you add or edit a contact.

- From a Home screen, touch Apps → Contacts
   Groups tab.
- 2. Touch Create.
- 3. Touch the **Group name** field and enter a name.
- Touch Add member, touch individual contacts or touch Select all, and then touch Done to add the selected contacts to the group.
- 5. Touch Save.

Tip: Contacts can belong to more than one group. While editing a contact, touch the Groups field to add additional groups.

Once you create a new group, the Contacts list can be set to display only the contacts in that group. For more information, refer to "Contacts Display Options" on page 29.

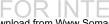

# **Adding Group Members**

To add a contact to a group, just edit a contact's Group field. For more information, refer to "Updating Contacts" on page 29.

To add multiple contacts to a group:

- From a Home screen, touch Apps → Contacts
   → Groups tab.
- 2. Touch the group to which you want to add members.
- Touch 
   Menu → Add member. The contacts list displays.
- 4. Touch Select all or the name of each contact to add.
- 5. Touch **Done** to add the contacts to the group.

## **Removing Group Members**

- From a Home screen, touch Apps → Contacts
   → Groups tab.
- Touch the group from which you want to remove members.
- 3. Touch Menu → Remove member.

- Touch Select all or the name of each contact to remove.
- 5. Touch **Done** to remove the contacts.

Contacts are removed from the group and the group name is removed from each contact's **Group** field.

# Renaming a Group

- From a Home screen, touch Apps → Contacts
   → Groups tab.
- 2. Touch the group you want to rename.
- 3. Touch Menu → Edit group.
- Touch the Group name field and enter a new name.
- 5. Touch Save.

## **Deleting Groups**

- From a Home screen, touch Apps → Contacts
   → Groups tab → Menu → Delete groups.
- Touch individual groups or touch Select all, then touch Done.
- Touch Group only to delete only the group or Group and group members to delete both the group and the group's members.

## **Favorites**

Mark contact records with a  $\bigstar$  gold star to identify them as favorites.

#### Mark a Contact as a Favorite

- From a Home screen, touch Apps → Contacts.
- 2. Touch a contact in the Contacts list to display it.
- 3. Touch the \* Star so that it turns gold \*.

**Tip:** You do not have to edit the contact to mark it as a favorite.

#### **View Favorites**

- From a Home screen, touch Apps → Contacts.
- Touch the Favorites tab. Only your starred contacts are displayed.

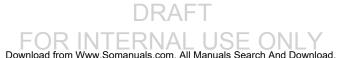

#### **Remove Favorites**

- From a Home screen, touch Apps → Contacts
   Favorites tab
- 2. Touch Menu → Remove from Favorites.
- Touch individual contacts or touch Select all, then touch Done to remove.

Note: To remove a from your favorites list, touch the 

→ Star
next to the contact's name it will turn gray 

→.

## **Section 4: Connections**

Your device includes features to connect to the Internet and to other devices.

#### Wi-Fi

Wi-Fi is a wireless networking technology that provides access to local area networks. Use your device's Wi-Fi feature to:

- Access the Internet for browsing or to send and receive email.
- Access your corporate network.
- Use hotspots provided by hotels or airports while traveling.

Wi-Fi communication requires access to an existing Wireless Access Point (WAP). WAPs can be Open (unsecured, as with most hotspots) or Secured (requiring you to provide login credentials).

#### Turn Wi-Fi On or Off

Turn your device's Wi-Fi feature on or off. When you turn Wi-Fi on, your device automatically searches for available, in-range WAPs (Wireless Access Points).

When Wi-Fi is on, 🛜 displays in the Status Bar.

#### From the Notification Panel

- From any screen, touch the top of the screen and swipe downward. The Notification Panel displays.
- 2. Touch Wi-Fi to turn it ON (green) or OFF (gray).

#### From Settings

- From a Home screen, touch Apps → Settings.
   Under Connections, touch Wi-Fi.
- 2. Touch **ON/OFF** to enable/disable.

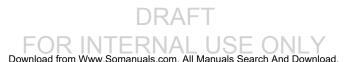

#### Scan and Connect to a Wi-Fi Network

When you turn on Wi-Fi, your device searches for and displays available Wi-Fi connections.

- From a Home screen, touch Apps → Settings. Under Connections, touch Wi-Fi.
- 2. Touch ON/OFF to enable Wi-Fi. Your device begins scanning for available Wireless Access Points, or you can tap **Scan** to start searching.
- 3. When the scan is complete, touch a Wi-Fi network to connect. If the Wi-Fi network is open (unsecured), your device automatically connects. If the Wi-Fi network is secured, enter the password at the prompt to connect.

Tip: You can have your device automatically notify you of available networks. See "Network notification" under "Wi-Fi Settings" on page 37.

## Add a Wi-Fi Network Manually

- 1. From a Home screen, touch **Apps** → **Settings**. Under Connections, touch Wi-Fi.
- Touch ON/OFF to enable Wi-Fi.
- Touch Add Wi-Fi network and enter the following:
  - Network SSID: Enter the name of the Wi-Fi Wireless. Access Point (WAP).
  - **Security**: Select the type of security used by the WAP.

**Note:** Depending on the security protocol used by the WAP. additional network information may be required, such as a password.

- Password: If the WAP is secured, enter the password or hex key.
- Touch Connect.

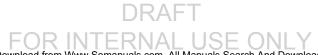

#### Wi-Fi Settings

Set up and manage wireless access points.

- From a Home screen, touch ### Apps → Settings.
   Under Connections, touch Wi-Fi.
- 2. Touch ON/OFF to enable Wi-Fi.
  - Smart network switch: Automatically connect to or disconnect from Wi-Fi networks.
- 3. Touch Menu for options:
  - Advanced.
    - Network notification: Receive a notification when new Wireless Access Points (WAPs) are available.
    - Passpoint: Automatically connect to Passpointcertified Wi-Fi access points.
    - Sort by: Sort Wi-Fi networks by alphabet or RSSI (received signal strength indicator).
    - Keep Wi-Fi on during sleep: Specify when to disconnect from Wi-Fi.
    - Always allow scanning: Allow Google location service and other apps to scan for networks, even when Wi-Fi is turned off.

- Install certificates: Install authentication certificates.
- MAC address: View your device's MAC address, which is required when connecting to some secured networks (not configurable).
- IP address: View your device's IP address (not configurable).
- WPS push button: Set up a connection to a WPS (Wi-Fi Protected Setup) router or other equipment.
- WPN PIN entry: View the PIN used by your device to set up a PIN-secured connection to a Wi-Fi router or other equipment (not configurable).

#### **Wi-Fi Direct**

Wi-Fi Direct allows device-to-device connections so you can transfer large amounts of data over a Wi-Fi connection.

These devices must be enabled for Wi-Fi Direct communication. This connection is direct and not via a hot spot or Wireless Access Point (WAP).

- From a Home screen, touch Apps → Settings.
   Under Connections, touch Wi-Fi.
- 2. Touch ON/OFF to enable Wi-Fi.
- Touch Wi-Fi Direct. Your device begins scanning for other devices enabled with Wi-Fi Direct.
- 4. Enable Wi-Fi Direct on the target device.
- 5. In the list of available devices, touch the target device.
  - or -

If you want to connect to more than one device, touch **Multi connect** and touch each device (that support Multi connect) you want to connect to. Touch **Done**.

6. On the target device, touch Connect. Once connected, the target device will show as Connected in your list of Wi-Fi Direct devices and the picon will display on the Status Bar.

#### **Share Information Using Wi-Fi Direct**

To share videos, photos, or other information with the connected device, follow these steps:

- View the information that you want to share. For example, if you want to share a photo, find the photo in your camera viewer or from a Home screen, touch Apps → My Files, touch and hold to select the photo, and then use to select a sharing option.
- 2. Touch the Wi-Fi Direct option.

The Wi-Fi Direct settings screen displays, Wi-Fi Direct is turned on, and your device scans for other devices.

- 3. Touch a connected device name.
- The other device displays a pop-up that indicates it is receiving the file.

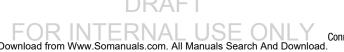

#### **Bluetooth**

Bluetooth is a short-range wireless communications technology for exchanging information over a distance of about 30 feet. You do not need to line up the devices to send information with Bluetooth. If the devices are in range, you can exchange information between them—even if they are in different rooms.

Your device can use Bluetooth to share photos, contacts and other content with other Bluetooth-enabled devices. Many of the apps on your tablet provide options for sharing via Bluetooth under **Menu**.

# **Turning Bluetooth On or Off**

Turn your device's Bluetooth feature on or off. When you turn Bluetooth on, your device can search, pair, and connect to other Bluetooth devices.

When Bluetooth is on,  $\gg$  is displayed on the Status Bar.

#### From the Notification Panel

- From any screen, touch the top of the screen and swipe downward. The Notification Panel displays.
- Touch Bluetooth to turn Bluetooth on (green) or off (gray).

#### From Settings

- From a Home screen, touch Apps → Settings.
   Under Connections, touch Bluetooth.
- 2. Touch **ON/OFF** to enable/disable Bluetooth.

# Pairing with a Bluetooth Device

Search for a Bluetooth device and pair with it, to exchange information between your device and the target device.

After pairing, your device and the target device will recognize each other and exchange information without a passcode or PIN.

Note: When paired, the \*\*Bluetooth paired\* icon displays in the Status Bar. If you receive a new request for pairing while paired with a Bluetooth headset, a new Bluetooth icon displays at the left of the Status bar and Notifications displays the pairing request.

- From a Home screen, touch Apps → Settings.
   Under Connections, touch Bluetooth.
- 2. Touch ON/OFF to enable Bluetooth.
- 3. Activate the target device's discoverable mode.

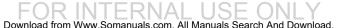

- 4. Touch Scan.
- 5. From the list of scanned devices, touch the target device, then follow the prompts to complete the pairing:
  - If the target device requires a PIN, enter a PIN for the target device and touch OK. When prompted, enter the PIN on the target device.
  - If the device allows automatic or smart pairing, your device will attempt to pair with the device automatically.
     Follow the prompts on your device and the target device to complete the pairing.

Note: Due to different specifications and features of other Bluetooth-compatible devices, display and operations may be different, and functions such as transfer or exchange may not be possible with all Bluetooth-compatible devices.

# Disconnect or Unpair from a Bluetooth Device

Follow these instructions to disconnect or unpair your tablet from a Bluetooth device.

#### Disconnect from a Bluetooth Device

- From a Home screen, touch ### Apps → Settings.
   Under Connections, touch Bluetooth.
- Touch ON/OFF to enable Bluetooth.
- Touch the connected device, and then touch OK to disconnect.

#### **Unpair from a Bluetooth Device**

You can make your tablet forget its pairing connection with another Bluetooth device. To connect to the other device again, you may need to enter or confirm a passcode again.

- From a Home screen, touch ## Apps → Settings.
   Under Connections, touch Bluetooth.
- Touch ON/OFF to enable Bluetooth.
- Touch the connected device, and then touch ♣ →
   Unpair.

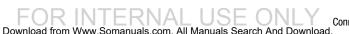

# **Send Information Using Bluetooth**

You can use Bluetooth to transfer information between your tablet and another Bluetooth-enabled device such as a tablet or notebook computer. The first time you transfer information between your table and another device, you need to enter or confirm a security passcode. After that, your tablet and the other device are paired, and you will not need to exchange pass codes to transfer information in the future.

#### Send Information from Your Tablet to Another Device

You can send the following types of information, depending on the device you are sending to:

- Images and videos
- · Calendar events
- Contacts
- Audio files

**Note:** Your tablet must already be paired to the target device in order to share files. For more information, refer to "Pairing with a Bluetooth Device" on page 39.

- From a Home screen, touch ### Apps → Settings.
   Under Connections, touch Bluetooth.
- 2. Touch **ON/OFF** to enable Bluetooth.
- Set the target device to discoverable mode. Refer to the target device's documentation for instructions on receiving information over Bluetooth.
- 4. On your tablet, open the application that contains the information or file you want to send. Some common ways of sharing files via Bluetooth include:
  - While viewing photos or videos in the Gallery, touch
     → Bluetooth.
  - While playing music using the Music app, touch
     Menu → Via Bluetooth.
  - While viewing a Contact, touch ☐ Menu →
     Share namecard via → Bluetooth.
- **5.** Touch the name of the target device.
- On the target device, follow the prompts to accept the file.

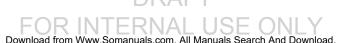

# Receive Data Using Bluetooth

Your tablet is capable of receiving a wide variety of file types with Bluetooth, including photos, audio files, and documents such as PDFs.

**Note:** Your tablet must already be paired to the target device in order to share files. For more information, refer to "Pairing with a Bluetooth Device" on page 39.

- From a Home screen, touch Apps → Settings. Under Connections, touch Bluetooth.
- Touch **ON/OFF** to enable Bluetooth.
- When your tablet receives a file transfer request notification, touch Accept.
- 4. When the file is transferred, a notification displays. To open the file immediately, slide down the Notification Panel, and then touch the relevant notification.

#### **Accessing Files Received Using Bluetooth**

- 1. From a Home screen, touch  $\longrightarrow$  Apps  $\rightarrow$   $\bigcirc$  Settings. Under Connections, touch Bluetooth.
- Touch Menu → Received files.
- Touch a file to open it. When you open a received file, what happens next depends on the file type:
  - Media files and documents are usually opened directly in a compatible application. For example, if you open a music track, it starts playing in the Music Player application.
  - For a vCalendar file, select the calendar where you want to save the event, and then touch **Import event**. The vCalendar is added to your Calendar events.
  - For a vCard contact file, if there are multiple vCard files on your storage card, you can choose to import one. several, or all of those contacts to your Contacts list.

Note: Received data is normally saved to the Bluetooth folder on your tablet. If you receive a contact, it is saved to your contacts automatically.

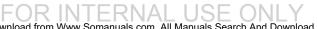

#### **Bluetooth Settings**

- From a Home screen, touch ##Apps → Settings.
   Under Connections, touch Bluetooth.
- Touch ON/OFF to enable Bluetooth.
- 3. Touch Menu for options:
  - Visibility timeout: Set the length of time your tablet is visible to other devices when you turn on visibility.
  - Received files: Show the list of files received using Bluetooth.
  - Rename device: Change the name of your device (used to identify your tablet when using Bluetooth).
     Touch Device name to change it.

#### **VPN**

Set up and manage Virtual Private Networks (VPNs).

Note: You must enable screen security before setting up a VPN. For more information, refer to "Lock Screen" on page 91.

### Adding a VPN

From a Home screen, touch Apps → Settings.
 Under Connections, touch More networks → VPN.

#### To configure a Basic VPN:

- 1. Touch Basic VPN and then touch + Add.
- Enter the configuration information and then touch Save.

#### To configure an Advanced IPsec VPN:

- Touch Advanced IPsec VPN and then touch
   Add VPN Connection.
- Set a password to protect the private keys and shared secrets.
- 3. Re-enter the password and then touch **OK**.
- Enter the IPsec configuration information, then touch Show advanced options to configure additional options.
- 5. Touch Save.

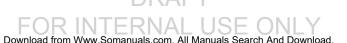

### Connecting to a VPN

- From a Home screen, touch Apps → Settings.
   Under Connections, touch More networks → VPN.
- 2. Touch the VPN to which you want to connect.
- 3. In the pop-up window, enter any requested credentials.
- 4. Touch Connect.

#### Edit or Delete a VPN

- From a Home screen, touch Apps → Settings.
   Under Connections, touch More networks → VPN.
- 2. Touch and hold the VPN that you want to edit or delete.
- 3. In the pop-up window, touch:
  - Edit network, make the desired VPN setting changes, and touch Save.
  - or -
  - Delete network to delete the VPN.

## **VPN Options**

- From a Home screen, touch Apps → Settings.
   Under Connections, touch More networks → VPN.

# Synchronizing with Windows Media Player

Ensure that Windows Media Player is installed on your PC.

- Attach your device to the computer with the USB cable.
   Your computer recognizes the connection and displays the Auto Play screen. (If the Auto Play screen does not appear, manually launch the program.)
- Click the option to Sync digital media files to this device to synchronize music files.
- Select and drag the music files you want to the sync list and begin synchronizing.
- **4.** When finished, exit Windows Media Player and disconnect the USB cable.

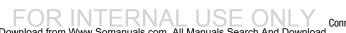

# Connecting as a Mass Storage Device

You can connect your device to a PC as a removable disk and access the file on both the device and an installed memory card (not included).

**Note:** The file directory of the memory card displays as **Card**, separate from the internal memory, which is **Tablet**.

- Insert a memory card into the device to transfer files from or to the memory card.
- 2. Attach your device to the computer with the USB cable.

Your computer recognizes the connection and displays the AutoPlay screen.

3. Click the option to Open device to view files.

You should see a Card and a Tablet folder.

- **4.** Copy files from the PC to the memory card (Card folder).
- When finished, close the PC folder and disconnect the USB cable.

# **Section 5: Applications**

This section contains a description of each application that is available on the Apps screen, its function, and how to navigate through that particular application. If the application is described in another section of this user manual, then a cross reference to that description is provided.

# **Apps Screen**

The Apps screen displays all applications installed on your tablet. Applications that you download and install from Google Play or from the web are also added to a Home screen.

The Apps icons are arranged in a customizable grid. To arrange the Apps icons in alphabetical order:

- 1. From a Home screen, touch Apps.
- 2. Touch Menu → View type.
- 3. Touch Alphabetical grid.

# To manually change the order of the icons on the Apps screen:

- From a Home screen, touch Apps.
- Touch Menu → Edit.
- 3. Touch and hold an icon and drag it to a new position.
- 4. Touch Save to save the changes.

You can place shortcuts to applications on the Home screen for quick access to the application. For more information, refer to "Adding a Shortcut or Widget" on page 17.

#### To view your downloaded applications:

- 1. From a Home screen, touch Apps.
- Touch the Downloaded applications tab to view downloaded apps.
- **3.** Touch an icon to launch the application.
  - or -

Add an App Shortcut to a Home screen by dragging the App icon onto the Home screen. For more information, refer to "Adding a Shortcut or Widget" on page 17.

46

## **Application Information**

To view information about an App, such as the amount of storage it uses, force the App to stop, uninstall updates, and clear data:

- From a Home screen, touch Apps → Settings
   → General → Application manager.
- Swipe right to view the All tab, scroll through the apps list, and touch the app to open a screen with details about the App.

## **Updating Applications**

Once you have registered your device (see "Software Update" on page 121) and signed into your Google Account (see "Your Google Account" on page 27), you may see the Updates Available notification in the Status Bar if there is a new version of one or more apps available or, when you open an application that is preloaded on your device, an Update Available message may be displayed.

- Touch the top of the screen and swipe downward.
   The Status Details screen displays.
- 2. Touch Updates available.

### Uninstalling | Disabling Apps

You can uninstall or disable apps you have downloaded. Preloaded apps cannot be uninstalled, but certain pre-loaded apps can be disabled.

- 1. From a Home screen, touch Apps.
- 2. Touch I Menu → Uninstall/disable apps.
- Apps that can be uninstalled or disabled show on their icon. Touch , and then follow the prompts to uninstall or disable the app.

Note: To view disabled apps, touch **Apps**, and then touch **Menu** → Show disabled apps.

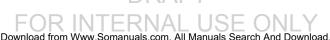

#### **Alarm**

Set alarms for reminders or for wake-up times.

- 1. Touch Rarm.
- Touch **Turn alarm on** to activate the alarm. A gray alarm means the alarm is deactivated.
- 3. Touch an alarm to change any of its settings and then touch Save to save the updates.

**Note:** When an alarm is set, O displays in the Status Bar.

## **Setting Alarms**

- Touch Create, set a time for the alarm to go off, select days for the alarm to repeat, and then touch Save.
  - Location alarm: Set a location. The alarm goes off when you are in the location.
  - Snooze: Set an interval and the number of times for the alarm to repeat after the preset time.
  - Smart alarm: Set a time for the alarm to go off before the preset time.

# **Stopping Alarms**

- outside the large circle to stop an alarm.
- Drag **ZZ** outside the large circle to repeat the alarm after a specified length of time.

# **Deleting Alarms**

Touch **Menu**, touch **Delete**, and then select the alarm(s) to delete. Touch Done to delete the selected alarm(s).

#### Amazon Kindle

Use the Amazon Kindle application to download books for reading, right on your device.

Note: You must be registered with Amazon to use the Kindle application.

Amazon Kindle.

#### AT&T AllAccess

AT&T AllAccess is the easy-to-use, all-in-one tool that helps you view and manage your data plan.

 Touch AT&T AllAccess.
 Your Data plan and Data Usage is displayed. You can manage your account, view your bill, and contact customer support.

# AT&T FamilyMap

AT&T FamilyMap provides peace of mind because you can use it to conveniently locate a family member on a map from your wireless device. Plus, AT&T FamilyMap is secure and private. Only authorized users have permission to locate your family members.

Note: FamilyMap requires a paid subscription. To sign up for service, visit <a href="https://www.att.com/familymap">www.att.com/familymap</a> for more information or contact your AT&T Customer Service Representative.

- Sign in to your Google account, if you are not already signed in. For more information, refer to "Your Google Account" on page 27.
- Touch AT&T FamilyMap.
   The AT&T FamilyMap screen displays.
- 3. Touch Get FamilyMap to update the software.
- Touch UPDATE on the Play Store AT&T FamilyMap screen, and then touch ACCEPT.

The AT&T FamilyMap app is downloaded and installed.

- At the AT&T FamilyMap Sign In screen, touch Get Started to create an account.
  - or -

Touch Sign In if you already have an account.

6. Follow the onscreen instructions.

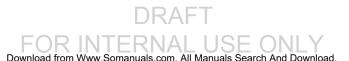

#### AT&T Locker

Use AT&T Locker to store, share, and sync all of your photos, videos, and documents in one safe, convenient place – the AT&T cloud.

- Sign in to your Google account, if you are not already signed in. For more information, refer to "Your Google Account" on page 27.
- 2. Touch Touch Toucker.
- At the AT&T Locker home screen, touch Sign Up to create an account.

- or -

Touch Log In if you already have an account.

4. Follow the onscreen instructions to use AT&T Locker.

## AT&T Ready2Go

AT&T Ready2Go allows you to quickly and easily setup your tablet by using the web browser on your PC. You can set-up email accounts, import contacts, set wallpaper, configure Wi-Fi and many more features.

■ Touch AT&T Ready2Go

For more information, refer to "Setup Wizard" on page 8.

#### **Beats Music**

- 1. Touch **b** Beats Music.
- Sign in to your Google account, if you are not already signed in. For more information, refer to "Your Google Account" on page 27.
- 3. Follow the onscreen instructions to use Beats Music.

#### **Calculator**

The Calculator provides basic and advanced arithmetic functions.

- 1. Touch + Calculator.
- 2. Enter the first number using the numeric keys.
- Enter the operation for your calculation by touching the corresponding onscreen arithmetic function key.
- 4. Enter the next number.
- 5. To view the result, touch the = (equals) key.

#### To clear the result:

■ Touch C

#### To clear the calculator history:

#### To copy or cut the contents of the display:

Touch and hold entries in the Calculator's display field until the pop-up menu displays, and then touch Select all, Cut, or Copy. You can then paste the copied value in another app.

#### Calendar

Use this application to manage events and tasks.

■ Touch 31 Calendar.

## **Creating Events or Tasks**

- 1. Touch and use one of the following methods:
  - Event: Enter an event with an optional repeat setting.
  - Task: Enter a task with an optional priority setting.
  - or -

Touch a date on the calendar to select it and touch it again to edit events or tasks.

Enter a title and specify which calendar to use or sync with. Then touch **Edit event details** or **Edit task details** to add more details, such as how often the event repeats, when it has an advance alert, or where it takes place.

2. Attach a map showing the location of the event. Enter the location in the **Location** field, touch one next to the field, and then pinpoint the precise location by touching and holding on the map that appears.

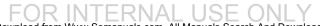

# **Syncing with Google Calendar**

- On a Home screen, touch page 3 Apps → Settings → General → Accounts → Google.
- Touch a Google Account → Sync Calendar → Sync now.

To manually sync for updating:

Touch 31 Calendar → Menu → Sync.

To display synced events or tasks:

■ Touch 31 Calendar → Menu → Calendars, and then check mark the Google Account.

# **Changing Calendar Type**

At the top of the screen:

- Touch a calendar type: Year, Month, Week, Day, or Agenda.
- Touch Agenda to list events, tasks, and Special occasions.

#### **Searching for Events**

 Touch Q Search, and then enter a keyword to use for the search.

 To view today's events, touch Today at the top of the screen.

# **Deleting Events**

- Touch an event or task. On the pop-up, touch Menu → Delete
  - or –
     Touch Menu → Delete, select events, and then touch Delete.

# **Sharing Events**

■ Touch an event. On the pop-up, touch Menu → Share via, and then select a sharing method.

#### Camera

Use this application to take photos or videos.

Use Gallery to view photos and videos taken with the device's camera.

From a Home screen, touch  $\longrightarrow$  Apps  $\rightarrow$   $\bigcirc$  Camera.

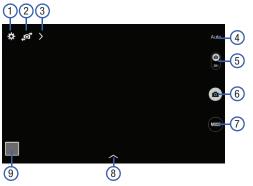

- Change camera settings.
- Switch between the front and rear camera.
- 3. View more options.

53

- 4. Current shooting mode.
- Record video button.
- Camera button.
- Change shooting mode.
- Select an available effect.
- Open Gallery to view photos and videos.

# **Taking Photos**

- 1. Touch the image on the preview screen where the camera should focus.
- 2. Touch to take the photo.

Note: Make sure that the lens is clean. Otherwise, the device may not work properly in some modes that require high resolutions.

# **Shooting Mode**

Several photo effects are available. Some modes are not available when taking self-portraits.

- Touch MODE, and then scroll up or down the screen at the right side of the screen.
  - Auto: Use this to allow the camera to evaluate the surroundings and determine the ideal mode for the photo.
  - Beauty face: Take a photo with lightened faces for gentler images.
  - **Sound & shot**: Use this to take a photo with sound.
    - Touch o to take a photo. The device records a few seconds of audio after taking a photo.

Note: While taking photos in this mode, sound is recorded by the internal microphone.

- **Panorama**: Take a photo composed of many photos strung together. To get the best shot, follow these tips:
  - Move the camera slowly in one direction.
  - Keep the camera's viewfinder within the guide frame.
  - Avoid taking photos of a subject in front of unrecognizable backgrounds, such as empty skies or plain walls.
- **Sports**: Use this setting for fast-moving subjects.
- Night: Use this setting when taking photos in low light conditions.

#### Panoramic Photos

A panoramic photo is a wide landscape image consisting of multiple shots.

- Touch MODE → Panorama.
- Touch and move the camera in one direction. When the blue frame aligns with the viewfinder, the camera automatically takes another shot in a panoramic sequence. To stop shooting, touch . If the viewfinder is out of the direction, the device stops shooting.

## **Applying Filter Effects**

Use the filter effects to take unique photos or videos.

Touch and select a filter effect. The available options vary by mode.

# **Recording Videos**

- To record a video, touch to record a video.
- To pause recording, touch (II).
- To continue recording, touch ●
- To stop recording, touch ...

# **Recording Mode**

- Touch > Options → MRecording mode to change the recording mode.
  - Normal: Use this mode for normal quality.
  - Limit for email: Use this mode to lower quality for sending via messages.

## **Zooming In and Out**

Use one of the following methods:

- Use the Volume button to zoom in or out.
- Spread two fingers apart on the screen to zoom in, and pinch to zoom out.

**Note:** The zoom in and out effect is available when using the zoom feature while shooting video.

#### **Share Shot**

- Touch > Options → 

  Options → 
  Options → 
  Options → 
  Options → 
  Options → 
  Options → 
  Options → 
  Options → 
  Options → 
  Options → 
  Options → 
  Options → 
  Options → 
  Options → 
  Options → 
  Options → 
  Options → 
  Options → 
  Options → 
  Options → 
  Options → 
  Options → 
  Options → 
  Options → 
  Options → 
  Options → 
  Options → 
  Options → 
  Options → 
  Options → 
  Options → 
  Options → 
  Options → 
  Options → 
  Options → 
  Options → 
  Options → 
  Options → 
  Options → 
  Options → 
  Options → 
  Options → 
  Options → 
  Options → 
  Options → 
  Options → 
  Options → 
  Options → 
  Options → 
  Options → 
  Options → 
  Options → 
  Options → 
  Options → 
  Options → 
  Options → 
  Options → 
  Options → 
  Options → 
  Options → 
  Options → 
  Options → 
  Options → 
  Options → 
  Options → 
  Options → 
  Options → 
  Options → 
  Options → 
  Options → 
  Options → 
  Options → 
  Options → 
  Options → 
  Options → 
  Options → 
  Options → 
  Options → 
  Options → 
  Options → 
  Options → 
  Options → 
  Options → 
  Options → 
  Options → 
  Options → 
  Options → 
  Options → 
  Options → 
  Options → 
  Options → 
  Options → 
  Options → 
  Options → 
  Options → 
  Options → 
  Options → 
  Options → 
  Options → 
  Options → 
  Options → 
  Options → 
  Options → 
  Options → 
  Options → 
  Options → 
  Options → 
  Options → 
  Options → 
  Options → 
  Options → 
  Options → 
  Options → 
  Options → 
  Options → 
  Options → 
  Options → 
  Options → 
  Options → 
  Options → 
  Options → 
  Options → 
  Options → 
  Options → 
  Options → 
  Options → 
  Options → 
  Options → 
  Options → 
  Options → 
  Options → 
  Options → 
  Options → 
  Options → 
  Options → 
  Options → 
  Options → 
  Options → 
  Options → 
  Options → 
  Options → 
  Options → 
  Options → 
  Options → 
  Options → 
  Options → 
  Options → 
  Options → 
  Options → 
  Options → 
  Options → 
  Options → 
  Options → 
  Options → 
  Options → 
  Options → 
  Options → 
  Options → 
  Options → 
  Options → 
  Options → 
  Options → 
  Options → 
  Options → 
  Options → 
  Options → 
  Options → 
  Options → 
  Options → 
  Options → 
  Options → 
  Options → 
  Options → 
  Options → 
  Options → 
  Options → 
  Options → 
  Options → 
  Options → 
  Options → 
  Options → 
  Options → 
  Options → 
  Options
  - Share shot: Send a photo directly to another device via Wi-Fi Direct.
  - Buddy photo share: Set the device to recognize a person's face that you have tagged in a photo and send it to that person.
  - Remote viewfinder: Set a device to control the camera remotely.

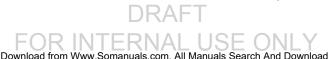

# **Configuring Settings for Camera**

Touch to configure settings for Camera. Not all of the following options are available in both still camera and video camera modes. The available options vary depending on the mode used.

#### Camera

- Photo size: Select a resolution. Use higher resolution for higher quality. Higher resolution photos take up more memory.
- Metering modes: Select a metering method. This determines how light values are calculated. Centerweighted measures background light in the center of the scene. Spot measures the light value at a specific location. Matrix averages the entire scene.

#### Video recorder

 Video size: Select a resolution. Use higher resolution for higher quality. Higher resolution videos take up more memory.

#### Settinas

• **Location tag**: Attach a GPS location tag to the photo.

**Tip:** Your location is included on your photos when you upload them to the Internet. To avoid this, deactivate the Location tag setting.

- Review: Set to show photos or videos after taking them.
- **Volume kev**: Set the device to use the Volume button to control the shutter or zoom function.
- **Timer**: Use this for delayed-time shots.
- White balance: Select an appropriate white balance, so images have a true-to-life color range. The settings are designed for specific lighting situations. These settings are similar to the heat range for white-balance exposure in professional cameras.
- **Brightness**: Adjust the brightness level by moving the slider.
- Guidelines: Display viewfinder guides to help composition when selecting subjects.

- Voice control: Set the camera to take photos with voice commands.
- Contextual filename: Set the camera to display contextual tags. Activate this to use Tag Buddy in Gallery and Story Album.
- Save as flipped: Invert the image to create a mirrorimage of the original scene.
- **Storage**: Select the memory location for storage.
- Shutter sound: Select On or Off for a the shutter sound when a photo is taken.
- Reset: Reset the camera settings.

#### **Shortcuts**

Reorganize shortcuts for easy access to the camera's various options.

- Touch > Options.
- 2. Touch and hold a shortcut icon to display all shortcuts.
- Touch and hold an option and drag it to a slot at the top of the screen. The other icons can be moved within the list by touching and dragging them.

Touch Reset to reset the quick settings layout to the default settings.

#### **Chrome**

Use Chrome to browse the Internet and bring your tabs and bookmarks from your computer to your tablet.

Touch Chrome.

#### **Contacts**

Store contact information for your friends, family, and colleagues, to quickly access information or to send a message.

Touch Contacts.

For more information, refer to "Contacts" on page 28.

5. Select a file to open it with an appropriate application.

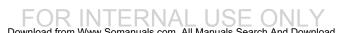

# **Device Help**

AT&T Device Help provides online information to help with your tablet questions.

- Touch AT&T Device Help.
   The AT&T Device Help screen displays.
- 2. Follow the onscreen instructions for accessing helpful information

#### **Drive**

Use the Google Drive app to open, view, rename, and share your Google Docs and files.

Visit drive.google.com to learn more.

Note: This app requires a Google Account.

Touch Drive.

#### **Email**

Use Email to view and manage all your email accounts in one application.

■ Touch **© Email**.

# **Creating an Email Account**

To create your first email account:

- 1. Touch Touch Email.
  - The first time you set up an email account, the Set up email screen displays.
- Touch an email account type and follow the prompts to set up your email account.

# **Creating Additional Email Accounts**

To create additional email accounts after setting up your first account, follow these steps:

- 1. Touch **Email**.
  - Your Email screen displays showing your emails from the active account.
- RA 2. Touch Menu → Settings.

- 3. Touch Add account to add another email account.
- Enter the information required to set up another account.

Touch **Send email from this account by default**, if you want to enable the option.

## **Switching Between Email Accounts**

1. Touch **Email**.

Your Email screen displays showing your emails from the active account.

- Touch the Inbox button at the top of the screen.Your Email accounts screen displays.
- Touch the Email account Inbox you would like to make active.

- or -

Touch **Combined view** to display email messages from all accounts.

The new Email account inbox or Combined inbox displays.

# **Syncing Email Accounts**

Syncing refreshes your tablet with the account's servers. When you set up an email account, you can choose whether the account syncs in the background, or manually.

■ Touch © Email → C Refresh.

# **Deleting Email Accounts**

To delete an Email account:

- 1. Touch © Email.
- 2. Touch Menu → Settings.
- Touch an email account and then touch Delete account.

# **Email Settings**

Use the Email Settings to configure your Email preferences.

Note: Available settings depend on the email provider.

- 1. Touch @ Email.
- Touch 
   Menu → Settings, then touch
   General settings. The following options display:
  - Display: Set how email is shown in the email list and when you open them.
  - Composing and sending: Set what functions are available while composing and sending email.
  - Auto advance: Set the screen to show after deleting a message. Choices are: Next email, Previous email, or Email list.
  - Confirm deletions: Ask for confirmation before deleting email.
  - Priority senders: Enter email addresses that you want treated as a priority.
  - Spam addresses: Manage your spam address list.

- Rules for filtering: Create rules for filtering email based on names, address, or subject.
- Touch an account to configure specific settings.
   Available options depend on the account.

# **Composing and Sending Email**

- 1. Touch **Email**.
- 2. If you have multiple accounts set up, choose an account from the menu at the top of the screen.
- 3. Touch **Compose**, then touch fields to enter recipients and the email text.
- 4. While composing a message:
  - Touch displayed buttons to set Priority, Tracking options, Security options, and so on.
  - Touch Attach to add a file to the message.
     Available options depend on the type of email account.
- Touch the body of the email to enter the text of your email. Touch the text option buttons to edit and format your message text.

**6.** Touch **Send** to send the message.

- or -

Touch **Save** to save the email to the Drafts folder.

#### For Kids!

Famigo creates a safe and fun mobile environment for your kids by blocking ads, social networking, and unsafe apps. Famigo also provides recommendations for kid-safe apps and content.

■ Touch For Kids!

# Gallery

Use this application to view images and videos.

■ Touch Gallery.

# **Viewing Images**

Launching Gallery displays available folders. When another application, such as Email, saves an image, the Download folder is automatically created to contain the image.

Likewise, capturing a screenshot automatically creates the Screenshots folder. Select a folder to open it.

In a folder, images are displayed by creation date. Select an image to view it in full screen.

Scroll left or right to view the next or previous image.

# **Zooming In and Out**

Use one of the following methods to zoom in or out on an image:

- Double-tap anywhere on the screen to zoom in or zoom out.
- Spread two fingers apart on any place to zoom in.Pinch the screen to zoom out.

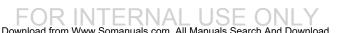

## **Playing Videos**

Video files show the icon on their thumbnails.

Select a video to watch it and touch .

# **Trimming Segments of a Video**

- 1. Select a video, and then touch X Trim.
- Move the start bracket to the desired starting point, move the end bracket to the desired ending point, and then save the video.

# **Editing Images**

- 1. Touch Gallery.
- 2. While viewing an image, touch **Menu** and use the following functions:
  - Edit: Launch a photo editing application to edit the image.
  - Favorite: Add to the favorites list.
  - Slideshow: Start a slideshow with the images in the current folder.
  - Photo frame: Use this to add a frame and a note to an image. The edited image is saved in the Photo frame folder.

- Add note on back of image: Use this to write a note on the back of the image. Touch \_\_\_\_\_ to edit the note.
- Copy to clipboard: Copy to clipboard.
- **Print**: Print the image via a USB or Wi-Fi connection. Some printers may not be compatible with the device.
- Rename: Rename the file.
- **Buddy photo share**: Send the image to a person whose face is tagged in the image.
- Rotate left: Rotate counter-clockwise.
- Rotate right: Rotate clockwise.
- **Crop**: Resize the blue frame to crop and save the image in it.
- Set as: Set the image as wallpaper or a contact image.
- Details: View image details.
- Settings: Change the Gallery settings.

# **Favorite Images**

While viewing an image, touch ☐ Menu → Favorite to add the image to the favorites list.

#### **Deleting Images**

Use one of the following methods:

- In a folder, touch Menu → Select item, select images by ticking, and then touch Delete.
- When viewing an image, touch Delete.

# **Sharing Images**

Use one of the following methods:

- In a folder, touch Menu → Select item, select images by ticking, and then touch to share them with others.
- When viewing an image, touch to share it with others.

# **Setting as Wallpaper**

When viewing an image, touch Menu → Set as to set the image as wallpaper or to assign it to a contact.

## **Tagging Faces**

Faces in photos can be recognized, allow you to tag them with the person's name.

- **2.** When a face is recognized, a blue frame appears around the recognized face.
- Touch the face, touch Add name, and then select or add a contact.
- When the face tag appears on an image, touch the face tag and use available options, such as sending messages.

Tip: To manually add a Face tag, touch and hold anywhere on the photo for about two seconds and release. A blue frame will appear, allowing you to add a Face tag.

Note: Face recognition may fail depending on the face angle, face size, skin color, facial expression, light conditions, or accessories the subject is wearing.

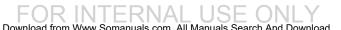

# Using Tag Buddy

To display a contextual tag (weather, location, date, and person's name) when opening an image:

- 1. Touch Menu → Settings → Tags → Tag buddy.
- Touch **ON/OFF** to enable the feature.

#### Games

Access social and premium games. Join Game Hub to enjoy free games with your friends.

- 1. Touch Games.
- Touch a game and follow the onscreen instructions.

#### **Gmail**

Send and receive email with Gmail. Google's web-based email service.

From a Home screen, touch Apps → MG Gmail.

# **Setting Up Your Gmail Account**

If you did not set up a Google Account during the initial configuration, the first time you launch Gmail, your device prompts you to set up your Google Account.

- 1. From a Home screen, touch **Apps** → **Gmail**.
- 2. Follow the prompts to sign in or create a new account. The device communicates with the Google server to set up your account and synchronize your email. When complete, your Gmail displays in the Inbox.

Note: You can use more than one Google Account on your device. From a Home screen, touch **■ Apps** →  $\bigcirc$  Settings  $\rightarrow$  General  $\rightarrow$  Accounts  $\rightarrow$  Add account to add an additional Google Account.

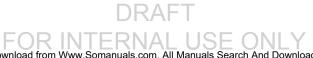

# **Composing and Sending Gmail**

- 1. From a Home screen, touch Apps → MG Gmail.
- Touch Compose, then touch fields to compose
  the message. While composing a message, touch
   Menu for options.
- Touch > SEND to send this message.

- or -

Touch **■ Menu** → Save draft to save a draft of this message.

# Refreshing Your Gmail Account

Refresh your account to update your device from the Gmail servers.

- 1. From a Home screen, touch  $\longrightarrow$  Apps  $\rightarrow$   $\bigcirc$  Gmail.
- While viewing your Inbox, drag your finger downward across your messages.

# **Gmail Settings**

Use the Gmail Settings to configure your Gmail preferences.

- From a Home screen, touch Apps → Mail.
- 2. Touch Menu → Settings for settings.

# Google

Use this application to search not only the Internet, but also applications and their contents on the device as well.

■ Touch 8 Google.

# **Google Settings**

Quickly and easily change Google app settings to suit your preferences.

**Note:** You must be signed in to the application in which you want to configure. (For example, sign in to Google+ in order to configure Google+ settings).

■ Touch S Google Settings.

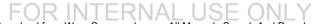

# Google+

Stay connected and share life as it happens with Google+. Chat with friends and family, post photos, or see what others are sharing while you're on the go.

Visit google.com/mobile/+ to learn more.

Note: This app requires a Google Account.

■ Touch St Google+.

### **Hancom Office Viewer**

Hancom Office Viewer opens and manages Hancom Office Hanword (\*.hwp) and Hanshow (\*.show) documents.

Touch Hancom Office Viewer.

# **Hangouts**

Google Hangouts is an online place to meet friends and family, share photos, and host video calls.

Visit google.com/+/learnmore/hangouts to learn more.

**Note:** This app requires a Google Account.

Touch Hangouts.

66

#### Internet

Your device is equipped with a full HTML Browser that allows you to access the Internet.

To access Internet:

Touch ( Internet.

## **Navigating the Internet**

The following options are available for Internet navigation.

#### **Command Keys**

- Touch **Sack** or ← to return to the previous page.
- Touch and hold Back to display browser History.
- Touch → **Forward** to go forward to a recent page.
- Touch Refresh to reload the current page.

#### **Touching and Dragging**

 Touch and drag your finger on the screen to navigate pages and to reposition pages within the screen.

#### **Entering Text in a Field**

 While browsing, touch a text field to display the virtual QWERTY keyboard to enter text.

#### Zoom

67

Tap the screen twice to zoom in or out.

Use two fingers, such as your index finger and thumb, to zoom out by making an inward pinch motion on the screen. To zoom in. make an outward motion by sweeping your fingers out.

Tip: For convenient browsing, you can rotate the device to landscape mode.

#### **Selecting Items On a Page**

While browsing, use gestures and menus to navigate:

- Touch an item to select it.
- Touch a hyperlink to follow the link.
- Touch and hold on a hyperlink or an image for options.

# **Using Browser Windows**

You can have multiple windows open at one time and easily switch between windows.

- 1. Touch ( Internet.
- 2. To open a new window, touch + at the top of the screen.
- 3. To switch to another open window, touch its tab at the top of the screen.

4. To delete an open window, touch the tab at the top of the screen, and then touch  $\times$ .

## Entering a URL

Access a website quickly by entering the URL.

- 1. Touch ( Internet.
- Touch the **URL** field at the top of the screen, then enter the URL using the virtual QWERTY keyboard. As you enter characters, potential matches display.

Note: Use the Delete key to clear the URL field, if necessary.

- Touch a match to complete the URL.
  - or -

Continue entering characters and touch the **Go** key to load the page.

## **Creating Bookmarks**

While browsing, bookmark a site to guickly access it later.

- Touch ( Internet.
- Browse to a website, touch Add bookmark, enter the required information, and touch **OK**.

A gold star  $\uparrow$  displays on the Bookmarked page.

### Internet Menu

While viewing a webpage:

Touch Menu for options.

To configure web settings:

Touch **Menu** → **Settings**. Follow the onscreen instructions.

# Keeper

Keeper is an secure password manager for your device and works seamlessly across your mobile phones, tablets. computers, and web browsers.

- 1. Touch 🔓 Keeper.
- Follow the onscreen instructions to set up your account and use Keeper.

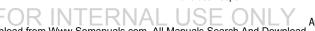

## **Maps**

Find your current location, get directions and traffic reports, discover local businesses and attractions, and much more.

Visit google.com/maps/about/explore/mobile to learn more.

Important! Google Maps requires an active data network or Wi-Fi connection. Some features require that one or more location services be enabled. For more information, refer to "Location" on page 85.

Touch Maps.

### Memo

Use this application to record important information to save and view at a later date.

■ Touch Memo.

# Viewing a Memo

- 1. Touch the memo thumbnail to open it.
- 2. To edit the memo, touch the content of the memo.
- 3. To delete the memo, touch T Delete
- 4. To send the memo to others, touch < Share via.
- To send the memo to a Google or Samsung printer, touch Print.

# **Composing a Memos**

- Touch + Create memo, enter a memo, and then touch Save.
- To change the category, touch \_\_\_\_\_.
- To use your voice to insert text into the memo, touch ...

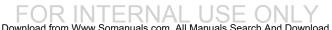

## **Browsing Memos**

- Browse memo thumbnails by scrolling up or down.
- To edit a memo, touch a memo thumbnail, and then touch the content of the memo.
- To search for a memo, touch  $\mathbb{Q}$ .

## **Memo Options**

- While browsing memo thumbnails, touch Menu for options:
  - **Select**: Select notes to share, print, or delete.
  - Delete: Delete memos.
  - Account: Add a Samsung account in order to sync memos across supported devices.

#### Music

Use the Music application to listen to music. You can listen to music using your device's built-in speakers, through a wired headset, or through a Bluetooth headset.

For more information, refer to "Bluetooth" on page 39.

Press the Volume Key on the side of the device to activate onscreen volume control, then touch and drag on the scale to set the volume. You can also press the **Volume Key** to adjust playback volume.

Touch () Music.

# **Playing Music**

Select a music category, and then select a song to play.

Touch the album image at the bottom of the screen to open the music player screen.

The following Music controls are available (controls may vary by view):

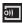

Streams the current music file to another device via Samsung Link.

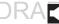

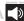

Volume control and SoundAlive.

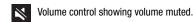

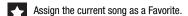

Lists the current playlist songs.

Touch and hold to rewind the song. Touch to go to previous song.

Pause the song.

Start the song after pausing.

Touch and hold to fast-forward the song. Touch to go to the next song.

Shuffles the current list of songs randomly.

Songs play in order and are not shuffled.

A Plays the entire song list once.

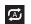

Replays the current list when the list ends.

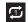

Repeats the currently playing song.

#### To listen to songs at equal volume levels:

■ Touch Menu → Settings → Player → Smart volume.

Caution! When Smart volume is activated, the volume may end up louder than the device volume level. Use caution to avoid long-term exposure to loud sounds to prevent damage to your hearing.

**Note:** Smart Volume may not be activated for some files.

To set a personalized sound while listening to songs with a headset:

■ Touch Menu → Settings → Player → Adapt Sound → On.

When you turn the volume up to level 14 or higher, the adapt sound option is not applied to music playback. If you turn the volume down to level 13 or lower, the option is reapplied.

# Setting a Song as an Alarm Ringtone

To use the currently-playing song as an alarm ringtone:

- 1. Touch the Tracks tab.
- Touch and hold on the track that is playing until a popup window appears.
- 3. Touch Set as alarm tone.

# **Creating Playlists**

To create a playlist of songs.

- 1. Touch the Playlists tab.
- 2. Touch Menu → Create playlist.
- 3. Enter a title and touch OK.
- Touch Add tracks, select songs to include, and then touch Done.

To add the currently-playing song to a playlist:

When viewing the song listing, touch and hold a song, and then touch Add to playlist.

- or -

When viewing a single song in fullscreen mode, touch

Menu → Add to playlist.

## **Playing Music by Mood**

Play Music grouped by mood. The playlist is automatically created by the device.

- Touch Menu → Music square and select a cell of mood.
  - or -

Select multiple cells by dragging your finger across multiple cells.

# My Files

Use this application to access all kinds of files stored in the device, including images, videos, songs, and sound clips.

Touch My Files.

# **Viewing Files**

Files stored in the device are sorted by criteria.

- **1.** From the left pane of the screen, select one of the following categories:
  - Timeline: View files that are grouped by date.
  - Favorite folders: View shortcuts to folders or FTP servers
  - Folders: View files stored in the internal memory or a memory card.
  - Categories: View files sorted by their types.
  - Apps: View files stored or created in specific applications.
- 2. Touch a file or folder to open it.
- 3. Touch Menu for general options.

- 4. Touch Menu → Select, and select a file or folder. Then select an option to share, delete, move, or copy a file, or select additional options.
- 5. Additional options:
  - Touch Q Search, and then enter search criteria.
  - Touch Storage to view memory information for your device and memory card.
  - Touch  $\blacksquare$  to change the view mode.
  - From the Folders category, select a folder. Then touch
     Create folder, enter a name for the folder, and then touch OK
  - To add a shortcut to frequently-used folders in Favorite folders, select a folder and then touch Menu →
     Add to Favorite folders
  - To add a shortcut to a folder on the home screen, select a folder, touch Menu → Add shortcut to home, enter a name for the shortcut, and then touch OK.
  - To add an FTP server shortcut in Favorite folders, touch
     Menu → Add FTP, enter details for the FTP server, and then touch Done.

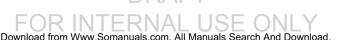

## myAT&T

Use myAT&T to manage your own AT&T account. You can review and pay your bill, check minutes and data usage, upgrade to a new device, or change your rate plan.

## **Using myAT&T**

- Touch myAT&T.
- 2. Use the Chrome or Internet app to access the myAT&T website.
- Enter your User ID and Password, using the onscreen keyboard, and touch Log in.
- 4. Follow the onscreen instructions.

## **Photos**

Automatically save every photo you take with your device to your Google+ account. Then it is easy to view, organize, and share them with friends and family of your choice.

Visit google.com/+/learnmore/photos to learn more.

Note: This app requires a Google Account.

Touch Photos.

# **Play Books**

Discover more than 3 million free e-books and hundreds of thousands more to buy in the eBookstore.

Visit play.google.com/store/books to learn more.

Note: This app requires a Google Account.

Touch Play Books.

# **Play Games**

Discover hundreds of games for download and purchase through the Google Play Store.

Visit <u>play.google.com/store/apps/category/GAME</u> to learn more.

Note: This app requires a Google Account.

Touch Play Games.

# **Play Movies & TV**

Watch movies and TV shows purchased from Google Play. You can stream them instantly, or download them for viewing when you're not connected to the Internet. You can also view videos saved on your device.

Visit play.google.com/store/movies to learn more.

**Note:** This app requires a Google Account.

■ Touch Play Movies & TV.

# **Play Music**

With Google Play Music, you can play music you've downloaded, and music you copied from your computer.

Visit play.google.com/about/music to learn more.

Note: This app requires a Google Account for some features.

■ Touch Play Music.

# **Play Newsstand**

Subscribe to your favorite magazines so you can have them available to read on your device at your leisure.

Visit <u>play.google.com/store/newsstand</u> to learn more.

Note: This app requires a Google Account.

■ Touch Play Newsstand.

# **Play Store**

All your favorite apps, movies and tv shows, music, books, magazines, and games are available in Google Play Store.

Visit <u>play.google.com/store</u> to learn more.

Note: This app requires a Google Account.

Touch Play Store.

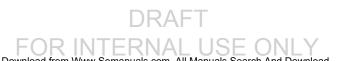

#### **S** Voice

Use this application to command the device by voice to perform various functions.

- 1. Touch SVoice.
- 2. Read the Samsung Disclaimer then touch **Confirm** to continue.
- 3. Read the Terms of Service then touch Agree to continue.
- Read the information on the Say what you want. Wake up S Voice, and Edit what you said screens. and touch Next to display the next screen.
- 5. Read the information on the **Help** screen, then touch Finish.
- **6.** At the S Voice screen, touch or say "Hi Galaxy" to wake up S Voice.
- 7. Speak and follow the onscreen instructions.
- Touch Menu for Settings.

Here are several examples of spoken commands:

- "Open music"
- "Launch calculator"
- · "Check schedule"

Tips for better voice recognition:

- Speak clearly.
- Speak in guiet places.
- · Do not use offensive or slang words.
- Avoid speaking in dialectal accents.

The device may not recognize your commands or may perform unwanted commands depending on your surroundings or how you speak.

# Samsung Apps

Connect to Samsung Apps and make your smart device even smarter. Simply and easily download an abundance of applications to your tablet such as games, news, reference, social networking, navigation, and more.

Touch Samsung Apps.

## **Settings**

Configure your device to your preferences.

Touch Settings.

For more information, refer to "Settings" on page 82.

#### Video

Use this application to play video files.

**Note:** Some file formats are not supported depending on the device's software. Some files may not play properly depending on the encoding method used.

## **Playing Videos**

- From a Home screen, touch Apps → Video.
   All videos that you have on your device display.
- Touch the video that you want to play.The video will begin to play.

3. The following video controls are available:

Play a video as a small pop-up while viewing another screen. Touch and drag the pop-up video to the desired location on the screen. Double-tap the pop-up to return to full screen mode.

Scan DLNA-enabled devices.

Volume control.

Volume control showing volume muted.

Touch to reposition the controls to the left.

Switch to split screen mode and show video thumbnails on the left side of the screen.

Touch and hold to rewind the video. Touch to go to previous video.

Pause the video.

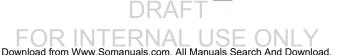

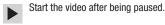

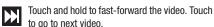

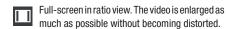

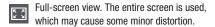

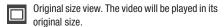

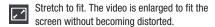

Touch to reposition the controls to the right.

**Note:** The screen view icons are a four-way toggle. The icon that is displayed, is the mode that will display after the icon is touched.

## **Deleting Videos**

Touch ■ Menu → Delete, select videos by ticking, and then touch Delete.

# **Sharing Videos**

Touch **■ Menu** → **Share via**, select videos by ticking, touch Done, and then select a sharing method.

## Using Popup Video Player

Use this feature to use other applications without closing the video plaver.

- While watching videos, touch \( \subseteq \frac{1}{2} \) to use the pop-up player.
- Spread two fingers apart on the screen to enlarge the player or pinch to reduce it.
- To move the player, drag the player to another location.

#### Voice Search

Use this application to search web pages by speaking.

- 1. Touch **Touch** Voice Search.
- Speak a keyword or phrase when Speak now appears on the screen.

### **WatchON**

Use the Samsung WatchON application to use your tablet as a remote control for your TV, set top box, DVR, Blu-Ray/DVD, stereo or other device.

**Important!** Before initiating use, verify you have an active Internet connection available (either mobile network or Wi-Fi connection). For more information, refer to "Wi-Fi" on page 35.

### Set Up WatchON

- 1. Touch ( Watch ON.
- Follow the prompts to configure WatchON options, such as country/region, TV service provider, channel list setup, and so on.

Note: Touch Menu → Help to learn more about WatchON.

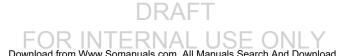

#### **World Clock**

Use this application to check the time of many major cities in the world.

Touch World Clock.
 A list of the locations you have added displays.

#### To add another city to the list:

- 1. Touch + Add city to add another city to the list.
- Scroll through the list of cities to find the city you want to add or touch the Search bar and use the keyboard to enter the name of the city you want to add.

**Tip:** Touch the first letter of the city's name, to the right of the list, to find the city more quickly.

3. Touch the city.

The list of your locations displays including the city just added.

### To set Daylight Savings time:

- 1. Touch and hold a city.
- Touch i DST settings.
- 3. Select Automatic, DST off, or 1 hour.

If Daylight Savings Time is active, a sun symbol appears on the World Clock listing.

## To delete a World Clock entry:

- 1. Touch World Clock.
- Touch and hold a city. Touch any other cities you want to delete.
- 3. Touch III Delete.

### YouTube

Watch videos from the YouTube website.

Touch YouTube.

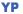

The Yellowpages Mobile application provides quick and ready access to businesses, map locations, and storage of your favorite searches. Use YP to tap into local businesses, locations, and events, and connect to your search in real time.

■ Touch YP YP.

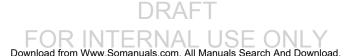

# **Section 6: Settings**

# **About Settings**

Use this application to configure the device, set application options, and add accounts.

## **Accessing Settings**

■ From a Home screen, touch  $\longrightarrow$  Apps  $\rightarrow$   $\bigcirc$  Settings.

- or -

From any screen, touch the top of the screen and swipe downward, to display the Notification Panel, and then touch **Settings**. For more information, refer to "Notification Panel" on page 21.

The Settings screen displays.

# The Settings Screen

Some options are enabled or disabled by touching the **ON/OFF** switch to turn the option ON **ON** OR OFF **OFF**. For some options, you must touch the field, such as Wi-Fi, to display and set more options.

Some options are enabled or disabled by touching a check box. When enabled, a check mark displays. Touch the check mark to remove it and disable the option.

There are four tabs on the settings screen:

- Connections
- Device
- Controls
- General

Each tab contains settings for specific items.

#### **Connections**

Control your device's wireless connections in this section.

#### Wi-Fi

Wi-Fi is a wireless networking technology that provides access to local area networks.

For information on how to use Wi-Fi, see "Wi-Fi" on page 35.

#### **Bluetooth**

Bluetooth is a short-range wireless communications technology for exchanging information over a distance of about 30 feet.

For information on how to use Bluetooth, see "Bluetooth" on page 39.

# **Airplane Mode**

Airplane mode allows you to use many of your tablet's features, such as the camera, music and video apps, etc. when you are in an airplane or in any other area where accessing data networks is prohibited.

**Important!** When your tablet is in Airplane mode, it cannot access online information or applications.

- Press and hold the Power/Lock Key then touch Airplane mode.
  - or -

Touch the top of the screen and swipe downward, to display the Quick Settings, and then touch **Airplane mode**. For more information, refer to "Notification Panel" on page 21.

– or –

From a Home screen, touch **■ Apps** → **⑤ Settings**. Under *Connections*, touch **Airplane mode**.

Touch **ON/OFF** to enable the feature.

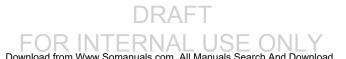

# **Data Usage**

View your Wi-Fi data usage.

- From a Home screen, touch Apps → Settings.
   Under Connections, touch Data usage.
- 2. Touch Mobile data to turn Mobile data usage on.
  - Touch Set mobile data limit to allow a data limit to be set (as set by the red bar on the chart below).
- Touch the Data usage cycle drop-down menu and select a date.

The data usage displays as a chart, and also displays a list of each application with a breakdown of data usage by application.

- 4. Set data usage limits:
  - Touch and drag the red limit bar to set the maximum data limit. When data usage reaches this limit, mobile data will be disabled.

Warning! When disabled, you will not be able to use the Internet, sync email, or use any app that requires a data connection unless you are connected to a Wi-Fi network.

- Touch and drag the orange warning bar to set a warning level. You will be notified when data usage reaches this level.
- Touch and drag the two white bars to adjust the time period displayed.
- Touch an application to view its data usage. Touch Restrict background data to force the application to sync background data only when connected to a Wi-Fi network.

**Note:** Data is measured by your device. Your service provider may account for data usage differently.

## 5. Touch | Menu for options:

- Data roaming: Turn data roaming On or Off. When roaming, your device connects to networks outside your home network, depending on your provider's agreements with other providers. Using data while roaming can incur extra charges, depending on your plan.
- Restrict background data: Restrict some apps and services from working unless you are connected to a Wi-Fi network
- Auto sync data: Automatically sync data. Disabling auto sync will reduce data usage and conserve battery power, but notifications and updates will need to be manually synchronized.
- Show Wi-Fi usage: Display a Wi-Fi tab that shows Wi-Fi usage.
- Mobile hotspots: Display all mobile hotspots near you.

#### Location

Your device only acquires your location when you allow it. To use location-based services, you must first enable location services on your device.

- From a Home screen, touch Apps → Settings.
   Under Connections, touch Location.
- 2. Touch **ON/OFF** to enable the feature.
- Touch Mode to select how your location is determined:
  - **High accuracy**: Use GPS, Wi-Fi, and mobile networks.
  - Power saving: Use Wi-Fi and mobile networks (no GPS).
  - GPS only: Use GPS only.
- Apps that have requested your location are listed under Recent location requests. Touch an entry to view its settings.

To receive better GPS signals, avoid using your device in the following conditions:

- Inside a building or between buildings
- In a tunnel or underground passage
- In poor weather

- Around high-voltage or electromagnetic fields
- In a vehicle with tinted windows

## **Location Reporting**

Google uses Location Reporting to store and use your device's most recent location data. Google apps, such as Google Maps, can use this data to improve your search results based on places that you have visited.

### To manage your Location Reporting settings:

- From a Home screen, touch Apps → Settings.
   Under Connections, touch Location.
- 2. Touch Google Location Reporting for options:
  - Location Reporting: Allow Google apps to use your device's most recent location data. Touch the ON/OFF switch to turn Location Reporting ON
  - Location History: Allow Google to store a history of your location data. Touch the ON/OFF switch to turn Location History ON No. Touch DELETE LOCATION HISTORY to permanently delete your location history.
  - Touch Menu → Help for more information.

## **My Places**

You can save your favorite locations for use with services that require location information. This information can improve your search results and other location-related activities.

- From a Home screen, touch Apps → Settings.
   Under Connections, touch Location.
- Touch ON/OFF to enable the feature.
- 3. Touch My places.
- Touch a category (Home, Work, or Car) to add a location:
  - Touch Select method to set how your location is determined for that particular place.
  - · Touch Save.
- 5. Touch + Add to add additional categories.
- Touch Menu → Delete to delete a custom category.

Note: Home, Work, and Car cannot be deleted.

#### **Mobile Networks**

Set options for network selection and data service.

- From a Home screen, touch Apps → Settings.
   Under Connections, touch More networks →
   Mobile networks.
- 2. Set these options:
  - Mobile data: Enable or disable your device's connection to the mobile data network. You can also control this setting at Notifications with the Mobile data setting.
  - Data roaming: (Not configurable) Current roaming status.
  - Access Point Names: Configure wireless network access.
  - **Network operators**: Configure network operators.

Important! Depending on your service plan, changes you make to mobile networks settings may incur extra charges.

### **VPN**

Set up and manage Virtual Private Networks (VPNs). For more information, refer to "VPN" on page 43.

### **Ethernet**

Manage your ethernet connection and ethernet device.

- Touch Ethernet and follow the onscreen instructions to connect to an ethernet network

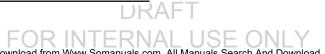

# **Nearby Devices**

This option allows you to share your media files with nearby DLNA (Digital Living Network Alliance) enabled devices.

**Warning!** If file sharing is enabled, other devices can access your data. Use this option with care.

- From a Home screen, touch Apps → Settings.
   Under Connections, touch Nearby devices.
- Touch ON/OFF to enable the feature. The device name displays under Device name.
- 3. In the Advanced section, set the following options:
  - Shared contents: Select the content to share. Choices are: Videos, Photos, and Music.
  - Allowed devices: Indicate the devices accessible to your device.
  - Denied devices: Indicate the devices not accessible to your device.

- Download to: Set whether to download data to Device or SD card.
- Download from other devices: If a nearby device attempts to upload data, this setting indicates the response. Options are: Always accept, Always ask, and Always reject.

# **Screen Mirroring**

To share your device's screen with another device, enable Screen Mirroring.

- From a Home screen, touch Apps → Settings.
   Under Connections, touch Screen Mirroring.
- 2. Touch ON/OFF to enable the feature.
- Available devices are listed. Touch Scan to find more devices.
- 4. Touch a device and follow the prompts to connect.

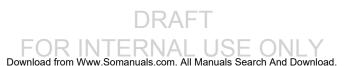

#### **Device**

This section of the Settings screen contains general settings for your device.

# Sound

#### **Volume**

Set the volume level for all types of sounds.

- From a Home screen, touch Apps → Settings.
   Under Device, touch Sound → Volume.
- 2. Touch and drag the sliders to set the volume for:
  - Music, video, games and other media: Sounds made by music apps, video apps, and more.
  - Notifications: Sounds for alerts to new messages and other events
  - System: Application sounds and other sounds made by your device.

**Tip:** You can also set System volume from a Home screen by pressing the **Volume Key**.

#### **Notifications**

Select a default ringtone for message, alarm, and other notifications.

- From a Home screen, touch Apps → Settings.
   Under Device, touch Sound → Notifications.
- 2. Touch a ringtone to hear a sample and select it.

### Feedback

You can activate or deactivate both touch and screen lock sounds.

- From a Home screen, touch Apps → Settings.
   Under Device, touch Sound.
- 2. The following options are available:
  - Touch sounds: Play a sound when you touch the screen
  - Screen lock sound: Play a sound when your screen is locked or unlocked.

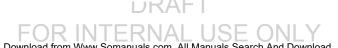

## **Samsung Applications**

Set your applications' notification sound settings.

- From a Home screen, touch Apps → Settings.
   Under Device, touch Sound.
- **2.** The following options are available:
  - **Email**: Touch an account to adjust its notification settings.
  - Calendar: Configure your event notifications.

# Samsung Keyboard

Set the keyboard sounds.

- From a Home screen, touch Apps → Settings.
   Under Device, touch Sound.
- 2. The following option are available:
  - Sound when tapped: Enable auditory feedback when you touch an onscreen key.

## **More Settings**

Find the best sound and audio settings for you.

- From a Home screen, touch Apps → Settings.
   Under Device, touch Sound.
- 2. Touch Adapt Sound.
- Read the instructions and touch Start when you are ready to begin.

# **Display**

Use the Display settings to configure the way your device's screen operates.

- From a Home screen, touch Apps → Settings. Under Device, touch Display.
  - The following options are available:
  - Brightness: Touch and drag the slider to set the brightness.
  - Screen timeout: Set the length of delay between the last key press or screen touch and the automatic
     screen timeout (dim and lock).

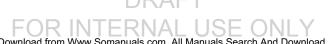

- Daydream: Set the device to launch a screensaver when your device is connected to an optional dock (not included) or charging. Touch the ON/OFF switch to turn Daydream ON ON Touch Daydream for additional options.
- Auto rotate screen: Set the screen to rotate automatically. For more information, refer to "Accessibility" on page 94.
- **Show battery percentage**: Set the device to display the remaining battery life on the Status Bar.

### **Multi-Window**

Enable or disable the Multi window feature. Touch **ON/OFF** to enable the feature. Touch **Open in multi window view** to automatically view content in a multi window when you open files from My Files or Video, or attachments from email and messages. For more information, refer to "Multi Window" on page 19.

## **Lock Screen**

Choose settings for unlocking your screen. For more information about using the lock and unlock features, see "Securing Your Device" on page 9.

#### **Screen Lock**

- From a Home screen, touch Apps → Settings.
   Under Device. touch Lock screen.
- 2. Touch **Screen lock** for these options then follow the onscreen instructions to set up your Screen lock:
  - Swipe: Swipe the screen to unlock it.
  - Pattern: A screen unlock pattern is a touch gesture you create and use to unlock your device. Follow the prompts to create or change your screen unlock pattern.
  - PIN: Select a PIN to use for unlocking the screen.
  - Password: Create a password for unlocking the screen.
  - None: No pattern, PIN, or password is required. The screen will never lock

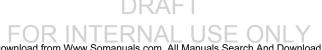

## **Lock Screen Options**

The following options are available depending on the Screen Lock type that you have selected.

### **Swipe Options**

The options available when Screen lock is set to Swipe are:

- Clock widget options: Set the size of the Clock widget that is displayed on your Home screens, and whether to show the date.
- Shortcuts: Set shortcuts to appear at the bottom of the Lock screen. Touch ON/OFF to enable it.
- Personal message: Display a personal message.
- Owner Information: Show owner information on the lock screen.
- Touch Owner information and then touch Show owner info on lock screen to enable or disable the option.
- Touch the **text field** and enter the owner information to display.
- Unlock effect: Set the effect you receive when unlocking the device. You can select None, Ripple effect, or Light effect.
- Help text: Show help information on the Lock screen.

## **Pattern Options**

These options are available when Screen lock is set to Pattern:

- Clock widget options: Set the size of the Clock widget that is displayed on your Home screens, and whether to show the date.
- Personal message: Display a personal message.
- Owner Information: Show owner information on the lock screen.
  - Touch Owner information and then touch Show owner info on lock screen to enable or disable the option.
- Touch the text field and enter the owner information to display.
- Make pattern visible: See the pattern as you draw it.
- Secured lock time: Set the screen to lock Instantly with the power key or when the screen times out; or set a time-out interval for the lock screen.

#### **PIN and Password Options**

These options are available when Screen lock is set to Pin or Password:

- Clock widget options: Set the size of the Clock widget that is displayed on your Home screens, and whether to show the date.
- Personal message: Display a personal message.
- Owner Information: Show owner information on the lock screen
  - Touch Owner information and then touch Show owner info on lock screen to enable or disable the option.
  - Touch the text field and enter the owner information to display.
- Secured lock time: Set the screen to lock Instantly with the power key or when the screen times out; or set a time-out interval for the lock screen.

Auto factory reset: If the password is entered incorrectly 10 times, reset the device to factory settings and delete all data and files.

# Wallpaper

Set the Wallpaper for your Home screen, Lock screen, or both. For more information, refer to "Wallpapers" on page 18.

#### **Font**

From a Home screen, touch  $\longrightarrow$  Apps  $\rightarrow$   $\bigcirc$  Settings. Under *Device*, touch  $\rightarrow$  Font.

- Font style: Set the font style that your tablet will use. You
  can also touch Get fonts online to choose from a wider
  selection.
- Font size: Select which size of font displays.

# **Notification panel**

Configure the appearance of the Notification Panel. For more information, refer to "Notification Panel" on page 21.

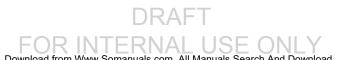

# **Accessibility**

Accessibility services are special features to make using the device easier for those with certain physical disabilities. Use the Accessibility settings to activate these services.

**Note:** You can download accessibility applications from the Google Play Store and manage their use here.

- From a Home screen, touch Apps → Settings.
   Under Device, touch Accessibility.
- 2. Configure the following settings:

### Accessibility

 Auto rotate screen: Set the screen orientation to automatically change when you rotate the device. When this option is not checked, the screen orientation locks in the current orientation (landscape or portrait) and the orientation does not change when you rotate the device.

Tip: From any screen, touch the top of the screen and swipe downward to display the Quick Settings screen. Touch Screen rotation to enable or disable the Auto rotate feature.

- Screen timeout: Select the amount of time the screen delays shutting off after inactivity.
- Secured lock time: Select the time interval before the screen is locked after inactivity (only appears if the Screen lock feature is configured).
- **Speak passwords**: Speaks passwords to enter them.
- Single tap mode: Tap to stop/snooze alarms, calendar events, and timer alerts, and to accept/reject incoming calls.
- Show shortcut: Set this option to display an Accessibility shortcut on the Device options pop-up when you press and hold the power key.
- Manage accessibility: Save and update your accessibility settings or share them with another device. You can export your settings, import a previously saved file, or share your file with another device.

#### Services

 TalkBack: Activate the TalkBack feature, which speaks feedback aloud to help blind and low-vision users.

Settings

Important! TalkBack can collect all of the text you enter, except passwords, including personal data and credit card numbers. It may also log your user interface interactions with the device.

#### Vision

- Font size: Set the font size.
- Magnification gestures: Use gestures such as tripletapping, double pinching, and dragging two fingers across the screen. Touch ON/OFF to enable the feature.
- Negative colors: Reverse the display of onscreen colors from White text on a Black background to Black text on a White background.
- Color adjustment: Adjust the display colors, if you are color blind and have difficulty reading the display because of the colors. Touch ON/OFF to enable the feature. Touch Color adjustment and follow the onscreen instructions to begin the color adjustment process.

- Notification reminders: Beep at set intervals to remind you of any unread notifications. Touch ON/OFF to enable the feature. Touch Notification reminders for options.
- Accessibility shortcut: Quickly enable accessibility features in two quick steps. Touch ON/OFF to enable the feature.
- Text-to-speech options: Set your preferred TTS
  engine. Touch Speech rate to set the speed at which
  the text is spoken. Touch Listen to an example to
  play a short speech demonstration. For more
  information, refer to "Speech" on page 100.

#### Hearing

- **Sound balance**: Use the slider to set the Left and Right balance when using a stereo device.
- **Mono audio**: When Mono audio is enabled, you can listen through one earphone to mono audio sound.
- Turn off all sounds: Turn off all sounds including receiver voice
- Google subtitles (CC): Use Google subtitles with multimedia files when available. Touch the ON/OFF switch to turn the feature ON \_\_\_\_\_\_\_. Touch Google subtitles (CC) for options.

 Samsung subtitles (CC): Use Samsung subtitles with multimedia files when available. Touch the ON/OFF switch to turn the feature ON ON Touch Samsung subtitles (CC) for options

### Dexterity

- Assistant menu: Improve the device accessibility for users with reduced dexterity. Touch the ON/OFF switch to turn it ON No. Follow the onscreen instructions.
- **Press and hold delay**: Select a time interval for this gesture.

### Recognition

 Interaction control: Enable or disable motions and screen timeout. You can also block areas of the screen from touch interaction. Touch the ON/OFF switch to turn the feature ON Normal. Follow the onscreen instructions.

# **Blocking Mode**

Turn off notifications for selected features.

- From a Home screen, touch Apps → Settings.
   Under Device, touch → Blocking mode.
- 2. Touch ON/OFF to enable the feature.
- 3. Touch Turn off notifications to block all notifications.
- Touch Turn off alarm to block all alarms.
- The Set time option allows you to set Blocking mode for a specific time range or Always.

Touch the **Always** field to disable it and configure the **From** and **To** time fields.

**Note:** When this option is enabled, — displays in the Status Bar.

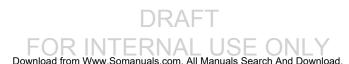

#### **Controls**

This section of the Settings screen contains input settings for your device.

# **Language and Input**

Set the language used by your device.

- From a Home screen, touch Apps → Settings.
   Under Controls, touch Language and input →
   Language.
- 2. Touch a language/locale from the list.

## **Keyboards and Input Methods**

Set the keyboard used by your device.

- From a Home screen, touch Apps → Settings.
   Under Controls, touch Language and input →
   Default.
- 2. Select a keyboard.

### **Configuring the Samsung Keyboard**

- From a Home screen, touch Apps → Settings.
   Under Controls, touch Language and input.
- Touch next to Samsung keyboard to display the following options:

### Input Languages

 Select input languages: Used to set a default text entry language. Touch this field, scroll through the options, and touch the desired input language.

#### Smart Typing

- Predictive text: Allow Predictive text to suggest words matching your text entries, and, optionally, complete common words automatically. Touch ON/OFF to enable it. Touch Predictive text for options:
  - Live word update: Automatically update with popular new words every day.
  - Personalized data: Enter personalized data to improve prediction results.
  - Learn from Facebook: Log in to let your device learn your Facebook style.

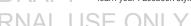

- Learn from Gmail: Log in to let your device learn vour Gmail style.
- Learn from Twitter: Log in to let vour device learn your Twitter style.
- Learn from Contacts: Allow your device to learn vour Contacts style.
- Clear server data: Delete vour anonymous data stored on the personalization server.
- Clear personal data: Remove all personalized data entered.
- **Privacy Policy**: Read the privacy policy regarding Predictive Text and the use of your personalization data.
- Auto replacement: Complete or replace the word you are typing with the most probable word when you touch the space bar. Touch **ON/OFF** to enable it.
- Auto capitalization automatically capitalizes the first letter of the first word in each sentence (standard English style).
- · Auto spacing: automatically inserts spaces between words.

• Auto punctuate automatically inserts a full stop in a sentence by touching the space bar twice when using the onscreen QWERTY keyboard.

## Kevboard Swipe

- None: Disable the keyboard swipe feature.
- SwiftKey Flow: Type words by swiping between letters.
- Cursor control: Move the cursor by sliding your finger across the keyboard.

### Key-Tap Feedback

- Sound: Enable or disable auditory feedback when you touch an onscreen key.
- Character preview: Provide an automatic preview of the current character selection within the text string. This is helpful when multiple characters are available within one key.

### More Settings

• Reset settings: Reset Samsung keyboard settings.

Settings

#### **Configuring Swype**

- From a Home screen, touch Apps → Settings.
   Under Controls, touch Language and input.
- Touch the next to Swype to display the following options:
  - Settings: Configure basic Swype settings. When an option is enabled, a check mark appears in the check box.
  - Themes: Set keyboard options.
  - My Words: Set options for managing your dictionary and data.
  - Languages: Manage the language used for Swype.
     The default language is English. Touch **Download languages**, to download additional languages.
  - Gestures: Display helpful information on using gestures while using Swype.
  - Help: Touch How to Swype to view an onscreen manual for Swype. Touch Show helpful tips for more Swype information.
  - Updates: Check for available Swype updates.

## **Configuring Google Voice Typing**

- From a Home screen, touch Apps → Settings.
   Under Controls, touch Language and input.
- Touch Google voice typing to automatically use Google voice typing.
- 3. Touch 🌣 next to Google voice typing.

The following options are available:

- Choose input languages: Touch Automatic to use the local language or select a language from the list.
- Block offensive words: Enable or disable blocking of recognized offensive words from the results of your voice-input Google searches.
- Offline speech recognition: Enable voice input while offline. Touch the All tab to download speech recognition for other languages.

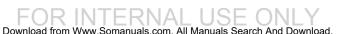

## Speech

Set voice search and text-to-speech options.

#### Voice Search

- 1. From a Home screen, touch **Apps** → **Settings**. Under Controls, touch Language and input.
- 2. Touch Voice search to configure:
  - Language: Choose a language for your voice input.
  - "Ok Google" hotword detection: Say "Ok Google" to launch a voice search.
  - Speech output: Always provides audible readout of text, or only when using Hands-free functions.
  - Block offensive words: Block recognized offensive words from the results of your voice-input Google searches.
  - Offline speech recognition: Enable voice input while offline. Touch the All tab to download speech recognition for other languages.
  - **Personalized recognition**: Enable to improve speech recognition accuracy.

 Bluetooth headset: Record audio through a Bluetooth headset, if available,

## Text-To-Speech Options

- 1. From a Home screen, touch  $\longrightarrow$  Apps  $\rightarrow$   $\bigcirc$  Settings. Under Controls, touch Language and input.
- 2. Touch **Text-to-speech options** and select the preferred TTS engine.
- Touch to the preferred TTS engine and configure.
- Under General, configure the following:
  - **Speech rate**: Set the speed at which the text is spoken.
  - Listen to an example: Play a sample of speech synthesis (available if voice data is installed).
  - Default language status: Display the default language in use.

### **Palm Motion**

Activate the palm motion feature to control the device by touching the screen with your palm.

- From a Home screen, touch Apps → Settings.
   Under Controls, touch Palm motion.
- Touch ON/OFF to enable the feature.
- Configure the following options (touch each option for details):
  - Capture screen: Capture an image of the screen when you sweep your hand left or right across the screen.
  - Mute/pause: Set the device to pause media playback when you touch the screen with your palm.

### **Smart Screen**

The Smart screen options allow you to customize your screen settings to make the screen more responsive and easier to use.

 From the Settings screen, touch Controls → Smart screen.

- Touch the following option to create a check mark and activate the feature:
  - Smart stay: Set the screen to stay on as long as you look at it.

### **General**

Settings of a general nature are in this section.

### **Accounts**

Set up and manage accounts, including Samsung, Amazon, Cloud, Email, Google, and your social networking accounts.

Your device can synchronize information from a variety of accounts, including Email, Facebook, Google, and your Samsung account. Depending on the account, you can choose to synchronize your calendar, contacts, and other types of content.

With synchronization, you can ensure that the information on your device is updated with any information that changes in your accounts.

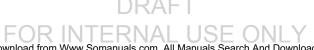

## **Adding an Account**

- From the Settings screen, touch General → Accounts → Add account.
- Touch one of the account types.
- Use the keyboard and follow the prompts to enter your credentials and set up the account.

A green button appears next to the account type once you have created an account. Your accounts are also displayed in the **My accounts** section of the main Accounts menu.

## **Synchronizing Accounts**

Select the items you want to synchronize on your account such as Books, Calendar, Contacts, and more.

- From the Settings screen, touch General → Accounts.
- 2. Touch the account type, which is located in the My accounts section.
- 3. Touch the account name.
  - Touch the items you want to synchronize with your account to create a check mark then touch Sync now.

This includes items such as app data, calendar, contacts, gmail or email, photos, and so on.

• Touch Cancel sync to stop the synchronization.

**Note:** The items that are available to Sync depends on the type of account.

- Touch Settings or Account Settings to access the account settings.
- Touch Storage usage, if available, to see your storage usage for different applications.
- **6.** Touch **Sync all** to synchronize all accounts of this type.

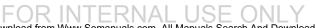

## Removing an Account

Important! Removing an account also deletes all of its messages, contacts, and other data from the device.

- From the Settings screen, touch General → Accounts.
- Touch the account type, which is located in the My accounts section.
- Touch the account name.
- At the top of the screen, touch Remove account, then touch Remove account at the prompt to remove the account and delete all its messages, contacts, and other data.

### Google

Configure options for Google accounts and privacy settings.

**Note:** To display these options, you must have a Google account set up on your phone.

- 1. From the Settings screen, touch General → Accounts.
- 2. Touch Google.

Configure the following options:

- ACCOUNTS: View Google accounts set up on your device.
   Touch a Google account to configure syncing or to remove the account.
- PRIVACY: Configure Search, Location settings, Google+, and Ads.

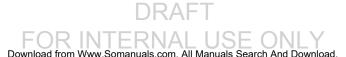

# **Signing In to Your Samsung Account**

Several applications and options require that you create and sign in to a Samsung Account.

To sign in to your Samsung account:

- From the Settings screen, touch General → Accounts → Add account.
- Touch Samsung account.The Samsung account sign in screen displays.
- **3.** Touch **Learn more** to display information about Samsung services that are available.
- **4.** If you have a Samsung account, touch **Sign in**. or –

If you have no Samsung account, touch **Create account**.

The Samsung account screen displays.

Use the keyboard to enter the required information and touch Sign in or Sign up. **Tip:** The password is for your Samsung account, not the password you use for the email address you are entering. Plus, you can use only letters, numbers, !, @, \$, %, &, ^, and \* for your Samsung account password.

6. If you are creating a new account, the Terms and Conditions screen displays. Read the Terms and conditions, Special terms, and Privacy policy and touch I accept all the terms above.

The Settings screen displays with Samsung account listed under Accounts.

# **Backup and Reset**

You can back up your data to the Google server and reset your device to its factory defaults.

## **Backup and Restore**

To enable or disable backup of your information to the Google server.

- From a Home screen, touch Apps → Settings. Under General, touch Backup and reset.
- Touch Back up my data to enable or disable back up of application data, Wi-Fi passwords, and other settings to the Google server.

Once the **Back up my data** option is enabled, then the **Backup account** and the **Automatic restore** options are available.

- Touch Backup account and touch your Google Gmail account or touch Add account to set your Google Gmail account to be backed up to the Google server.
- Touch Automatic restore to enable automatic restoration of settings from the Google server. When enabled, backed-up settings are restored when you reinstall an application.

## **Factory Data Reset**

Use Factory data reset to return your device to its factory defaults. This setting erases all data from the device, including Google or other email account settings, system and application data and settings, and downloaded applications, as well as your music, photos, videos, and other files.

- From a Home screen, touch Apps → Settings. Under General, touch Backup and reset.
- 2. Touch Factory data reset.

The Factory data reset screen displays reset information.

**3.** Touch **Reset device**, then follow the prompts to perform the reset.

## **Date and Time**

By default, your device receives date and time information from the wireless network. When you are outside network coverage, you may want to set date and time information manually using the Date and time settings.

- From a Home screen, touch Apps → Settings. Under General, touch Date and time.
  - Automatic date and time: Allow the network to set the date and time. Disable this option to set date and time manually.
    - Set date: Enter the current date.
    - **Set time**: Enter the current time.
  - Automatic time zone: When enabled, the tablet takes the time zone from the wireless network. Disable this option to set time zone manually
    - Select time zone: Choose your local time zone (only available when the Automatic setting is disabled).
  - Use 24-hour format: Set the format for time displays.
     If this option is not selected, the tablet automatically uses a 12-hour format.
  - Select date format: Set the format for date displays

#### **Accessories**

To change accessory settings:

From a Home screen, touch Apps → Settings.
 Under General, touch Accessories.
 The following options display:

#### Dock

- Dock sound: Play a sound when inserting and removing the device from a dock.
- Audio output mode: Use external speakers when docked.

#### **Book Cover**

 Automatic unlock: Set this option If you are using a device cover and you want your device to unlock when you open the cover.

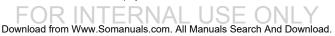

## **Browser Bar**

Use the Browser Bar option to set up your Browser Bar for your web browser.

- From the Settings screen, touch General → Browser Bar.
- Follow the onscreen instructions to set up or modify your Browser Bar.

# **Application Manager**

You can download and install applications from Google Play or create applications using the Android SDK and install them on your device. Use Application manager settings to manage applications.

Warning! Because this device can be configured with system software not provided by or supported by Google or any other company, end-users operate these devices at their own risk.

# **Memory Usage**

See how memory is being used by Downloaded or Running applications.

- From a Home screen, touch Apps → Settings.
   Under General, touch Application manager.
- Touch DOWNLOADED, SD CARD, or RUNNING to display memory usage for that category of applications.

The graph at the bottom of the DOWNLOADED tab shows used and free device memory. The graph at the bottom of the RUNNING tab shows used and free RAM.

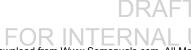

#### **Downloaded**

Display apps you have downloaded onto your device.

- 1. From a Home screen, touch  $\implies$  Apps  $\rightarrow$  Settings. Under General, touch Application manager.
- Touch **DOWNLOADED** to view a list of all the downloaded applications on your device.
- To switch the order of the lists displayed in the DOWNLOADED tabs, touch **■ Menu** → **Sort by size**.
- To reset your application preferences, touch Menu → Reset app preferences.
- Touch an application to view and update information about the application, including memory usage, default settings, and permissions.

# **Running Services**

View and control services running on your device.

- 1. From a Home screen, touch  $\implies$  Apps  $\rightarrow$   $\implies$  Settings. Under General, touch Application manager.
- Touch the RIINNING tah

All the applications that are currently running on the device display.

- Touch Show cached processes to display all the cached processes that are running. Touch **Show** services in use to switch back.
- Touch one of the applications to view application information.

The following options display:

• **Stop**: Stops the application from running on the device. This is usually done prior to uninstalling the application.

**Warning!** Not all services can be stopped. Stopping services may have undesirable consequences on the application or Android System.

• **Report**: Report failure and other application information.

**Note:** Options vary by application.

# **Default Applications**

Set and manage your default applications.

- From a Home screen, touch Apps → Settings.
   Under General, touch Default applications.
- 2. Touch an app to set it as the default application.
  - or -

Touch an app to remove it as the default application.

## **Users**

Shared this tablet with multiple people by creating User accounts and Profiles.

Users have their own space, which they can customize with their own apps, wallpaper, and so on. Users can also adjust tablet settings like Wi-Fi that affect everyone.

# **Setting Up User Profiles**

Set up user profiles and then select one when unlocking the device to use personalized settings. By setting up multiple user profiles, several users can share the device without affecting the personal settings of others, such as email accounts, wallpaper preferences, and more.

- From a Home screen, touch Apps → Settings.
   Under General, touch Users → Add.
- Follow the onscreen instructions to set up a new user profile.

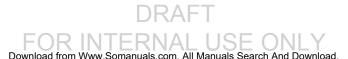

To access the device with a user profile, select a profile at the top right of the locked screen.

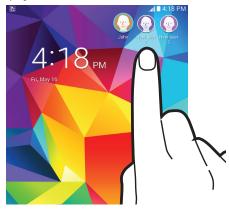

**Tip:** You can also switch between users by sliding down the Notification Panel and touching the current User.

# Change User Account Nicknames and Photo IDs

The name and photo each user uses in their personal Contact entry (listed under ME at the top of their Contacts list) is used as their user name and photo.

- From a Home screen, touch Apps → Settings.
   Under General, touch Users.
- 2. Touch the current user's profile.
- Make the appropriate changes to the contact name and photo, and then touch Save.
  - or -

Make name and photo changes to their personal contact entry in Contacts.

For more information, refer to "Updating Contacts" on page 29.

## **Deleting a User or Profile**

- From a Home screen, touch Apps → Settings.
   Under General, touch Users.
- 2. On the User profile, touch TT Delete user.
  - 3. Touch Delete

# **Battery**

See how much battery power is used for device activities.

From a Home screen, touch Apps → Settings.
Under General, touch Battery.

The battery level displays in percentage. The amount of time the battery was used also displays. Battery usage displays in percentages per application.

**Note:** Other applications may be running that affect battery use.

Touch Show battery percentage to display the device battery status next to the battery icon.

# **Power Saving Mode**

When enabled, your device automatically analyzes the screen and adjusts the brightness to conserve battery power.

- From a Home screen, touch Apps → Settings.
   Under General, touch Power saving mode.
- 2. Touch **ON/OFF** to enable the feature.
- 3. Touch Power saving mode for options:
  - CPU performance: Limit the maximum performance of the CPU.
  - Screen output: Use low power level for the screen.
- Touch Learn about power saving to display more information about conserving power.

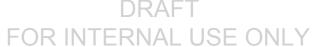

# **Storage**

View the memory allocation for the device and an optional memory card (not included).

# **Device Memory**

To view the memory allocation for your device:

■ From a Home screen, touch ### Apps → Settings. Under General, touch Storage.

The Device memory displays as Total space, System memory, Used space, Cached data, Miscellaneous files, and Available space.

#### SD Card

Once a memory card (not included) has been installed in your device, the card memory displays as Total space and Available space.

#### Mounting an SD Card

When you install a memory card, it is automatically mounted (connected to the tablet) and prepared for use. However, if you unmount the card without removing it from the tablet, you will need to mount it before it can be accessed.

- **1.** Install an SD card. For more information, refer to "Installing a Memory Card" on page 8.
- From a Home screen, touch Apps → Settings.
   Under General, touch Storage.
- 3. Touch Mount SD card.

#### Formatting an SD Card

When formatting a memory card you will want to backup your music and photo files that are stored on the card because formatting the SD card deletes all the stored data.

 From a Home screen, touch Apps → Settings Under General, touch Storage.

- 2. Touch Format SD card and then touch Format SD card again on the warning screen.
- Touch Delete all.

## **Unmounting an SD Card**

- From a Home screen, touch Apps → Settings.
   Under General, touch Storage.
- 2. Touch Unmount SD card.
- At the prompt, select **OK** to safely unmount the memory card.
- Remove the SD card from the slot. For more information, refer to "Installing a Memory Card" on page 8.

Important! Unmounting an SD card will stop some applications from functioning. Applications may not be available until you mount the SD card again.

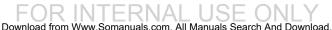

#### **Removing a Memory Card**

- From a Home screen, touch Apps → Settings.
   Under General, touch Storage.
- 2. Under SD card, touch Unmount SD card and then touch OK.
- Open the memory card slot cover and turn to expose the slot.
- Gently press inward on the memory card so that it pops out from the slot, and carefully pull the card out.
- 5. Close the memory card slot cover.

Important! To prevent damage to information stored on the memory card, unmount the card before removing it from the device.

# **Security**

Use the Security settings to secure your device.

# **Encryption**

To require a numeric PIN or password to decrypt your tablet each time you power it on or encrypt the data on your SD card each time it is connected:

- From a Home screen, touch Apps → Settings.
   Under General, touch Security.
- Touch Encrypt device. For more information, read the displayed help screen.
- Touch Encrypt external SD card to enable the encryption on SD card data that requires a password be entered each time the microSD card is connected.

**Tip:** Make sure your battery is charged more than 80 percent. Encryption may take an hour or more.

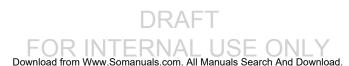

## **Find My Mobile**

Use this option to allow your device to be locked and tracked, and for your data to be deleted remotely. You must sign up for a Samsung account and enable Google location service to use Find My Mobile.

## **Sign In to Your Samsung Account**

- From a Home screen, touch → Settings → General tab → Security.
- 2. Touch **Remote controls**. Read the information and touch **OK** to acknowledge the information.
- Touch Add account to create a Samsung account. For more information about Samsung accounts, see "Your Samsung Account" on page 27.

#### **Enable or Disable Remote Controls**

Once you have signed in to your Samsung Account, you can enable or disable Remote controls.

- From a Home screen, touch Settings → General tab → Security → Remote controls.
- Enter your Samsung account password in the pop-up Enter password field and touch Done.
   Touch Do not show for 90 days to temporarily disable
- Touch OK.The Remote controls screen displays.

this screen.

- **4.** Touch the **ON/OFF** button to turn the feature ON ON.
- Touch Use wireless networks to enable location information using the wireless network.

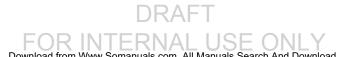

## **SIM Change Alert**

Setup a text message alert if the SIM card is changed in your device. You must be signed in to your Samsung account to use this feature.

- From a Home screen, touch → Settings → General tab → Security → SIM change alert.
- Enter your Samsung account password in the pop-up Enter password field and touch Done.
- 3. Touch the **ON/OFF** button at the top of the screen to turn the feature ON ON.
- Touch Alert message and enter a short message to send if the SIM card is changed. Touch OK when finished.
- 5. Under Alert Message Recipients, enter phone numbers that are to receive the SIM change alert message. Touch Create to enter a number manually. Touch Contacts to select an existing number from your Contacts. The country code must be included with each recipient's phone number.
- 6. Touch Save at the top of the screen to save changes

## Find My Mobile Web Page

To launch the Find My Mobile web page:

- From a Home screen, touch Settings → General tab → Security → Go to website.
- Select which application to launch the application. Touch Internet or Chrome and select Always or Just once.

The Find My Mobile webpage displays.

3. Follow onscreen instructions.

#### **Reactivation Lock**

Reactivation lock uses your Samsung account to prevent your device from being reactivated even if your device is reset. You must be signed in to your Samsung account to use this feature.

- From a Home screen, touch → Settings → General tab → Security → Reactivation lock.
- 2. Read the popup message and touch **OK**.
- Enter your Samsung account password in the pop-up
   Enter password field and touch Done.

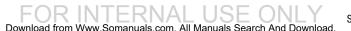

# Factory Data Reset Password

To set up or change a password that will have to be entered before a Factory Data Reset can be performed:

- From the Settings screen, touch Security → Set up/ change password.
- 2. Enter a new password and touch Confirm.
- Enter the new password again and touch Confirm.

**Note:** The password does not reset when a Factory Data Reset is performed.

For more information, refer to "Factory Data Reset" on page 105.

# Set Up SIM Card Lock

As a security measure, you can choose to lock the SIM card, and require a PIN to use the device.

- From a Home screen, touch Apps → Settings.
   Under General, touch Security.
- 2. Touch Set up SIM card lock for these settings:
  - Lock SIM card: Enable to require a PIN be entered to use the device. Set the PIN.
  - Change SIM PIN: Create a PIN for accessing the SIM card.

#### **Passwords**

When enabled, password characters display briefly as you touch them while entering passwords.

- From a Home screen, touch Apps → Settings.
   Under General, touch Security.
- Touch Make passwords visible to enable or disable brief displays of password characters.

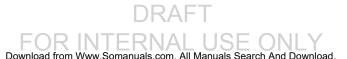

#### **Device Administration**

- From a Home screen, touch Apps → Settings.
   Under General, touch Security.
- Touch Device administrators to add or remove device administrators.
- Touch Unknown sources to enable or disable installation of non-Google Play applications.

An informational pop-up displays.

Read the message and touch **OK** to allow installation of non-Google Play applications.

**Warning!** Enabling this option causes your tablet and personal data to be more vulnerable to attack by applications from unknown sources.

- Touch Verify apps to block or warn before installing apps that may cause harm.
- Touch Change security level to modify the security level for credential files

# **Security Update Service**

To set security update service settings:

- From a Home screen, touch Apps → Settings.
   Under General, touch Security.
- 2. Touch Security policy updates for these options:
  - Automatic updates: Automatically check for changes to the security policy and download any updates to improve security.
  - Preferred networks: Set whether to use Wi-Fi or mobile networks or Wi-Fi networks only.
  - Check for updates: Check for updates manually.
- Touch Send security reports to send security reports to Samsung via Wi-Fi for threat analysis.

Settings

118

## **Credential Storage**

If a certificate authority (CA) certificate gets compromised or for some other reason you do not trust it, you can disable or remove it.

- From a Home screen, touch Apps → Settings.
   Under General, touch Security.
- Touch Storage type to set a storage type for credential contents.
- Touch Trusted credentials.

The trusted credentials screen has two tabs:

- System: Displays CA certificates that are permanently installed in the ROM of your device.
- **User**: Displays any CA certificates that you installed, for example, in the process of installing a client certificate.
- 4. Touch a CA certificate to examine its details.

A scrolling screen displays the details.

Scroll to the bottom of the details screen and touch **Turn off** to disable a System certificate.

**Caution!** When you disable a system CA certificate, the **Turn off** button changes to **Turn on**, so you can enable the certificate again, if necessary.

- 5. Touch **OK** to return to the certificate list.
- Touch Install from device storage, then choose a certificate and follow the prompts to install encrypted certificates stored on the USB storage.

You must have installed a memory card (not included) containing encrypted certificates to use this feature.

Touch **Clear credentials**, which only appears if you have installed encrypted certificates, to erase the credential contents from the device and reset the password.

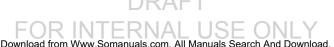

## **About Device**

View information about your device, including status. legal information, hardware and software versions, and battery use.

- 1. From a Home screen, touch **Apps** → **Settings**. Under General, touch About device.
- 2. Touch items to view details:
  - **Software Update**: For more information, refer to "Software Update" on page 121.
  - Status: View details about your device, including Battery status, Battery level, mobile network, phone number. IP address. Wi-Fi MAC address. Bluetooth address, Up time, and Device status.
  - Legal information: Touch an option to display Open source licenses, Google and Samsung legal information, and Privacy Alert.
  - Device name: Enter the name for your device. The default is the device's model number.
  - Model number: Display your device's model number.
  - Android version: Display the firmware version of your device.

- Baseband version: Baseband version loaded on this device.
- **Kernel version**: Display the kernel version of your device.
- **Build number**: Display your device's build number.
- SE for Android status: Display Security Enhancements for Android status information.

Settings

# **Software Update**

The Software Update feature enables you to use your device to connect to the network and download any new software directly to your device. The device automatically updates with the latest available software when you access this option.

#### **Software Update Options**

To register your device and check for a software update:

- From a Home screen, touch Apps → Settings.
   Under General, touch About device.
- 2. Touch Software update.
- 3. Touch Check for updates.

The device automatically updates the software, if newer software is available. Otherwise, when the **Your SAMSUNG SM-T337A is up to date** prompt displays, touch **OK**.

When updating software, once the update file is downloaded, you can delay the update on the start screen by postponing it for a certain period of time. If you want to resume the update before the selected time, touch **Continue update**.

# Index

| A                            | Bluetooth                               | Display Settings              |
|------------------------------|-----------------------------------------|-------------------------------|
| Accounts                     | pairing with a device 39                | auto rotate 91                |
| setting up 27                | turning on or off 39                    | brightness 90                 |
| Alarm 48                     | C                                       | timeout 90                    |
| Amazon Kindle 48             | Calculator 51                           | Drive 58                      |
| Application Manager settings | Calendar 51                             | E                             |
| downloaded apps 108          | Camera 53                               | Email                         |
| running services 108         | Chrome 57                               | adding accounts 58            |
| Apps                         | Contacts                                | composing and sending 60      |
| Play Store 75                | display options 29                      | configuring accounts 58       |
| Screen 46                    | favorites 33                            | deleting accounts 59          |
| AT&T AllAccess 49            | groups 31                               | refreshing your accounts 59   |
| AT&T FamilyMap 49            | linking 30                              | switching between accounts 59 |
| AT&T Locker 50               | namecards 31                            | F                             |
| AT&T Ready2Go 50             | separating linked 30                    | Family Map 49                 |
| В                            | starred contacts 33                     | For Kids! 61                  |
| Batterv                      | updating 29                             | G                             |
| charging 7                   | D                                       | Gallery 61                    |
| indicator 6                  | Device Help 58                          | Games 64                      |
| Beats Music 50               | <b>Display</b> Using Negative Colors 95 | dumos of                      |

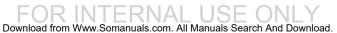

| Gmail                      | H                                    | Memory Card              |
|----------------------------|--------------------------------------|--------------------------|
| account settings 65        | Hancom Office Viewer 66              | installing 8             |
| composing and sending 65   | Hangouts 66                          | removing 114             |
| refreshing your account 65 | Home Screen 15                       | Messages                 |
| setting up your account 64 | folders 17                           | Email 58                 |
| Google                     | shortcuts and widgets 17             | Gmail 64                 |
| Chrome 57                  | wallpaper 18                         | Multi Window 19          |
| Drive 58                   |                                      | Music                    |
| Gmail 64                   | Infrared Blaster 12                  | Play Music 75            |
| Google Account 27          | Internet 67                          | My Files 73              |
| Google Settings 65         | K                                    | myAT&T 74                |
| Google+ 66                 |                                      | N                        |
| Hangouts 66                | Keeper 68                            | Namecards                |
| Maps 69                    | L                                    | sending 31               |
| Photos 74                  | <b>Location Services Settings</b> 85 | Nearby Devices           |
| Play Books 74              | Lock Screen                          | settings 88              |
| Play Movies & TV 75        | shortcuts 92                         | status icon 24           |
| Play Music 75              | Locking and Unlocking                | Negative Colors 95       |
| Play Store 75              | locking the device 9                 | Notification Panel 21    |
| Google Settings 65         | unlocking the device 9               | P                        |
| Google+ 66                 | M                                    | Pairing with Bluetooth 3 |
| Groups                     | Maps 69                              | Photos (App) 74          |
| creating 31                | Memo 69 RAFT                         | Play Books 74            |
|                            |                                      | Play Games 74            |
| FOF                        | PINTERNALLISE                        | Tay dulles 74            |

| Play Movies & TV 75       | Shortcuts                        | V                               |
|---------------------------|----------------------------------|---------------------------------|
| Play Music 75             | adding and removing 17           | Video 77                        |
| Play Newsstand 75         | SIM card                         | Voice Search 79                 |
| Play Store 75             | installation 6                   | Volume Key 11                   |
| Powering On and Off 8     | Smart Screen 101                 | W                               |
| Predictive Text 97        | Software Update 121              | WatchON 79                      |
| Privacy Settings          | Sound Settings                   | Widgets                         |
| factory data reset 105    | notifications 89                 | adding and removing 17          |
| R                         | volume 89                        | Wi-Fi 35                        |
| Reset                     | Synchronizing Accounts 102       | adding a connection manually 36 |
| factory data 105          | T                                | scanning and connecting 36      |
| S                         | Text                             | settings 37                     |
| S Voice 76                | entering 25                      | turning on or off 35            |
| Samsung Account 27        | Touch Screen 13                  | Wi-Fi Direct 38                 |
| signing in 104            | gestures 13                      | status icon 23                  |
| Samsung Apps 76           | motions 14                       | Windows Media Player            |
| Securing your device      | Turning Your Device On and Off 8 | synchronizing with 44           |
| locking and unlocking 9   | U                                | Wireless Networking             |
| Security Settings         | <b>Updating Applications</b> 47  | Bluetooth 39                    |
| device administration 118 | USB Settings                     | Wi-Fi 35                        |
| passwords 117             | mass storage device 45           | World Clock                     |
| Settings 77               | Windows Media Player 44          | deleting an entry 80            |
| Location Services 85      | DRAFI                            |                                 |

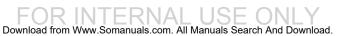

7

YouTube 80 YP (Yellowpages Mobile) 81 Free Manuals Download Website

http://myh66.com

http://usermanuals.us

http://www.somanuals.com

http://www.4manuals.cc

http://www.manual-lib.com

http://www.404manual.com

http://www.luxmanual.com

http://aubethermostatmanual.com

Golf course search by state

http://golfingnear.com

Email search by domain

http://emailbydomain.com

Auto manuals search

http://auto.somanuals.com

TV manuals search

http://tv.somanuals.com